- People Who Understand The Value of Fashion Software since 2007

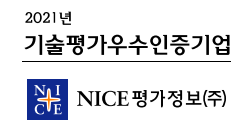

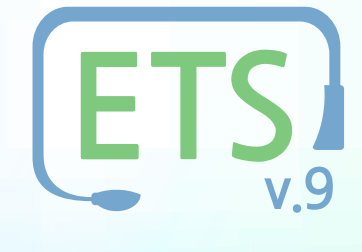

# **두손ERP10 연동 콜센타 시스템**

국제 유통표준 RFID기반 **두손ERP Suite** 유명 패션기업에서 사용하는 솔루션

### **ETS 9에 대한 정의**

#### **효율성 낮은 고객 상담 업무**

· 고객 상담 결과 및 지시가 물류 업무로 연계되지 않습니다.

· 상담 내용이 부정확하거나 일관성이 없습니다.

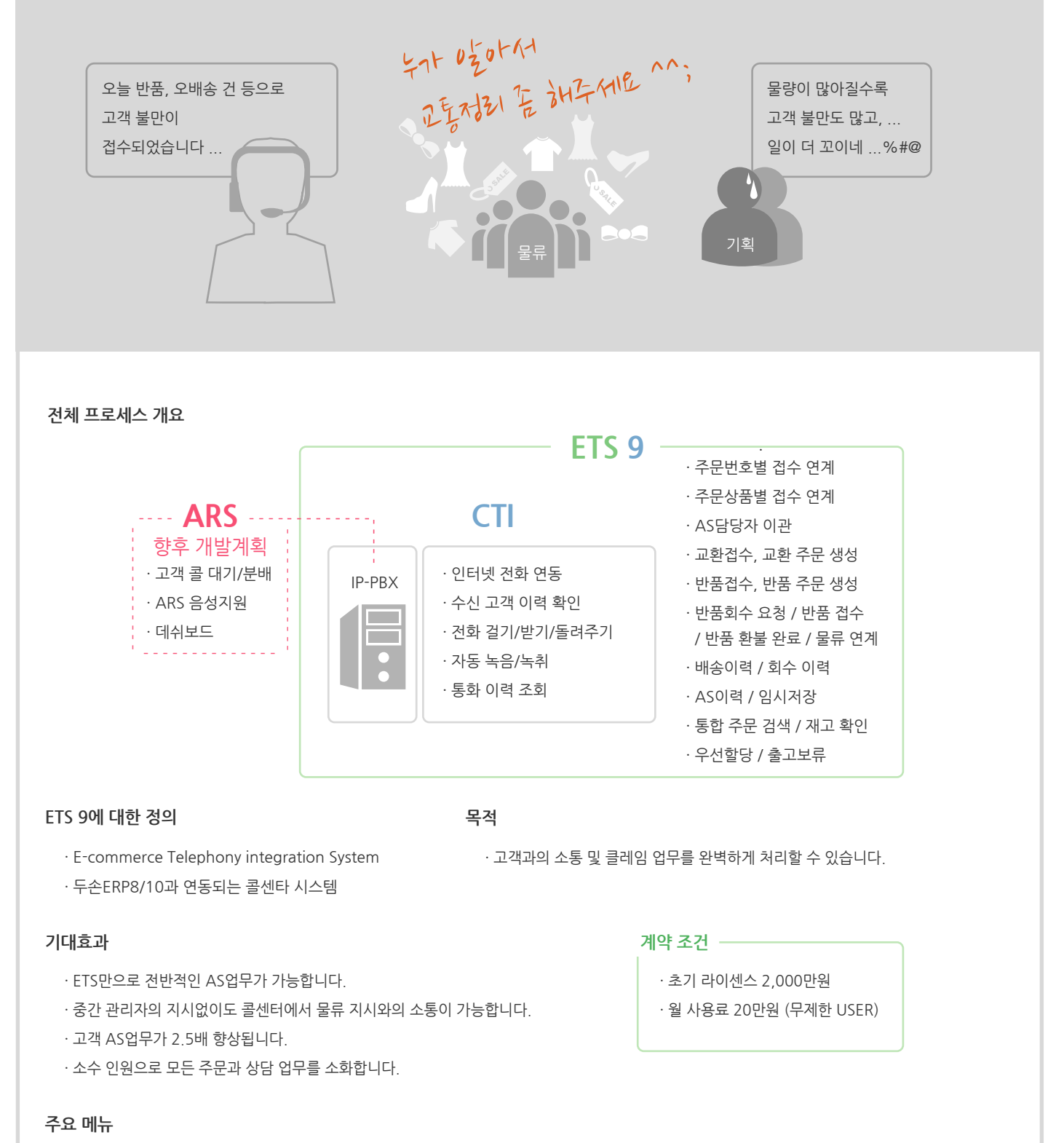

· 통합주문검색, 전체상담 이력

· CS접수정보 등록, 담당자관련이력, 반품처리, 교환처리, 반품 회송처리, 최근이관 이력, 택배 회수 이력, 접수정보 임시저장 등

### **CS등록**

**기능별 설명 1**

· 고객의 요구사항 및 불만사항을 접수합니다.

· 수기 작성 시, 임의 고객정보를 조회할 수 있습니다.

· CS접수 정보를 입력하여 접수, 완료, 이관 처리 등을 합니다.

CS접수입력란 **4**

· LG U<sup>+</sup> IP-PBX와 연동됩니다.

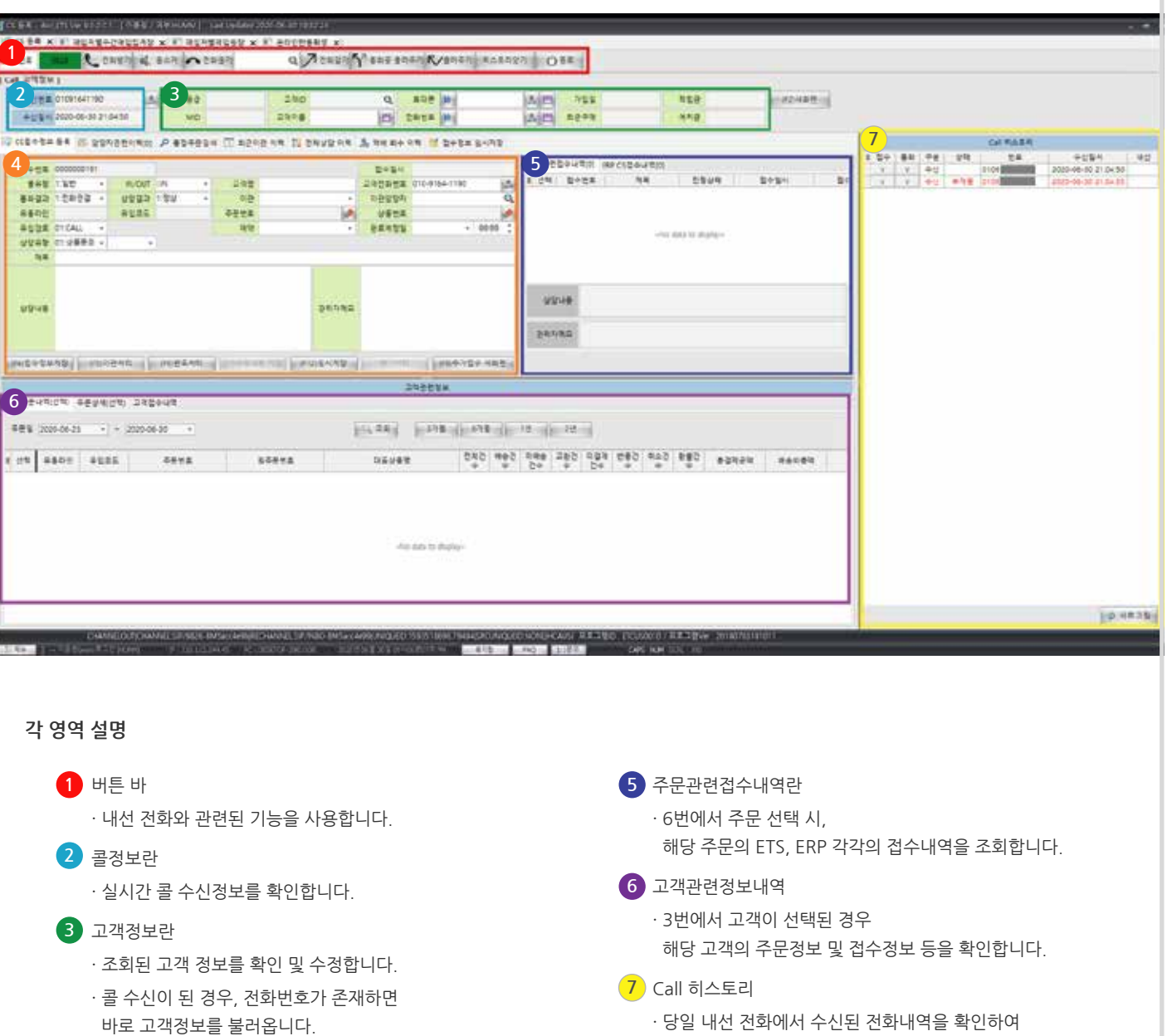

접수 및 통화가 가능합니다.

### **HI ETS 9**

### **CTI기능**

### **CS등록**

#### **2 기능별 설명**

· 고객의 요구사항 및 불만사항을 접수합니다.

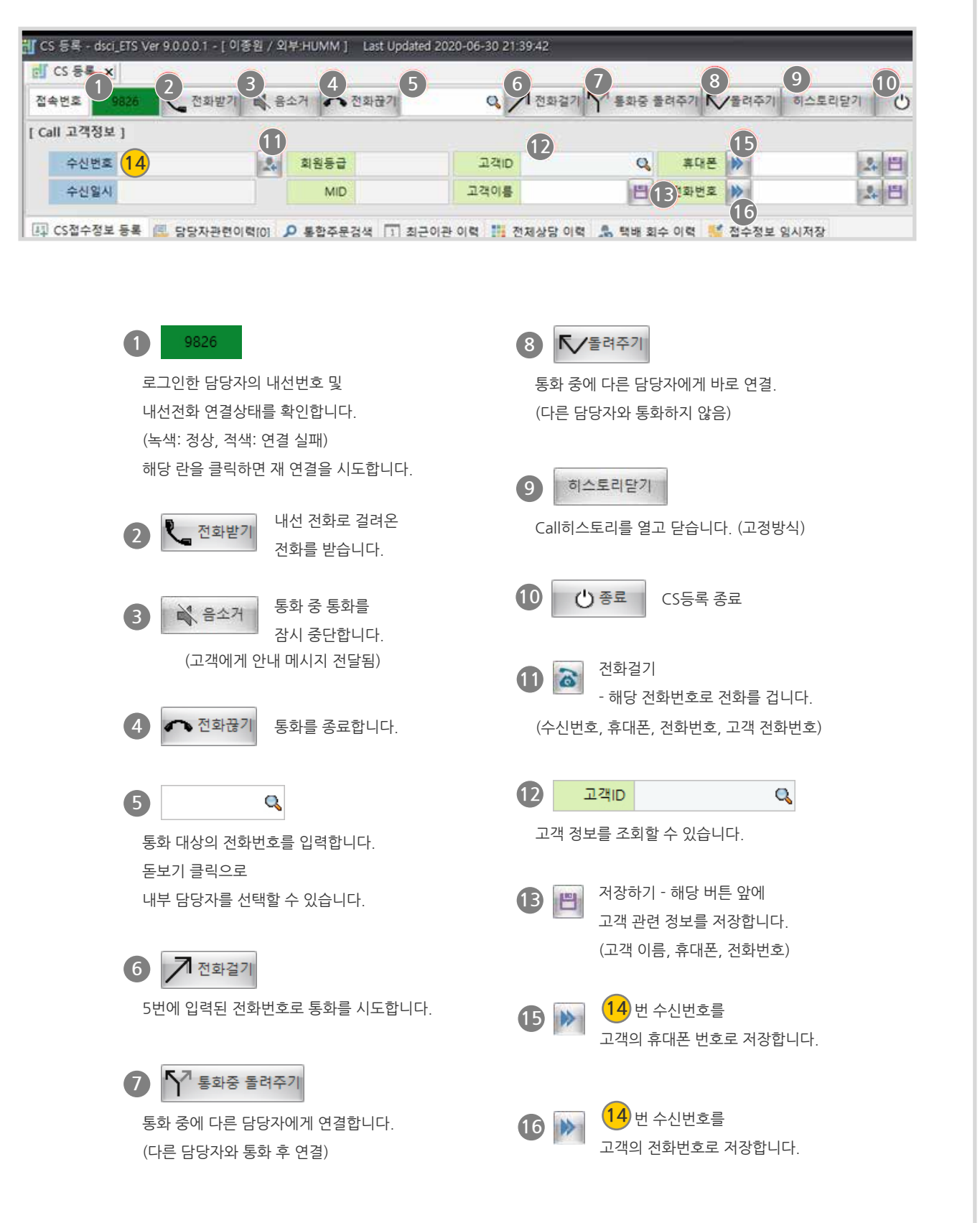

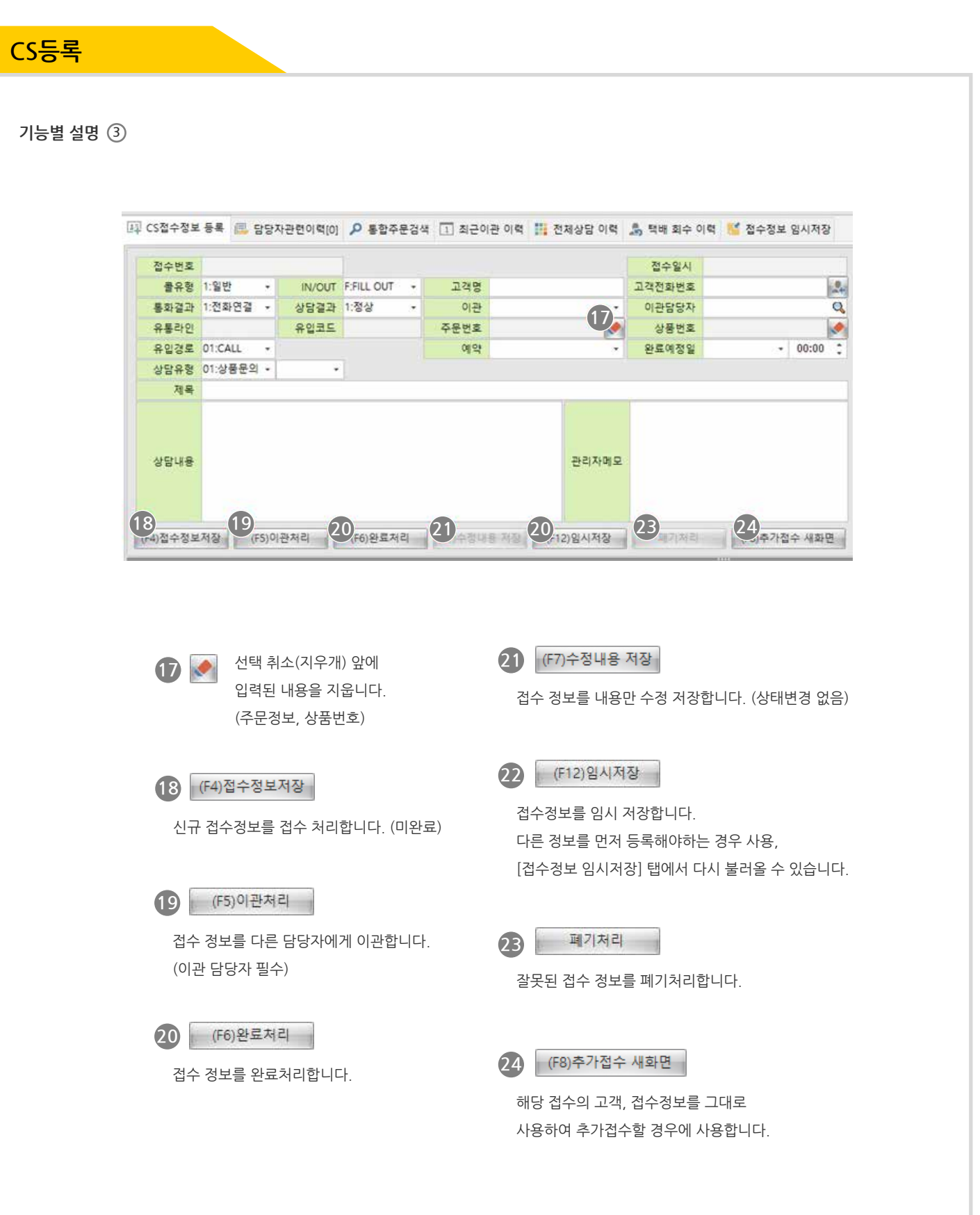

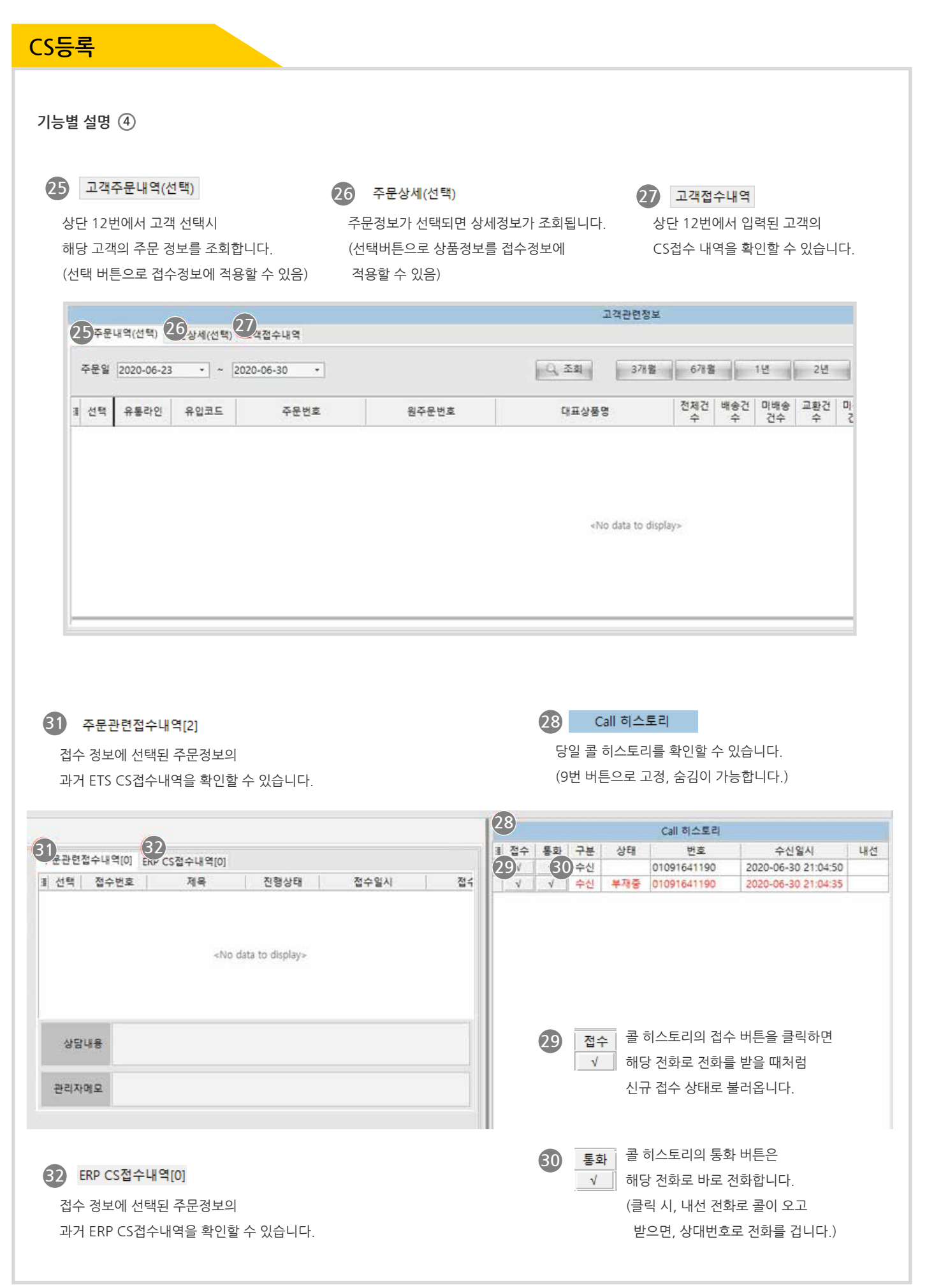

### **CS등록**

#### **설명**

· 신규 고객의 전화가 왔을 때, 접수를 받습니다.

#### **신규 접수**

1. 내선 전화가 수신이 되면 수신번호와 수신일시가 뜹니다.

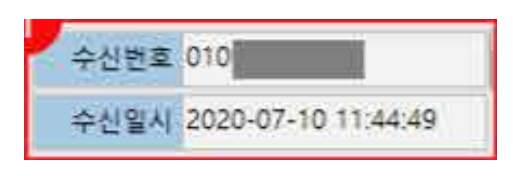

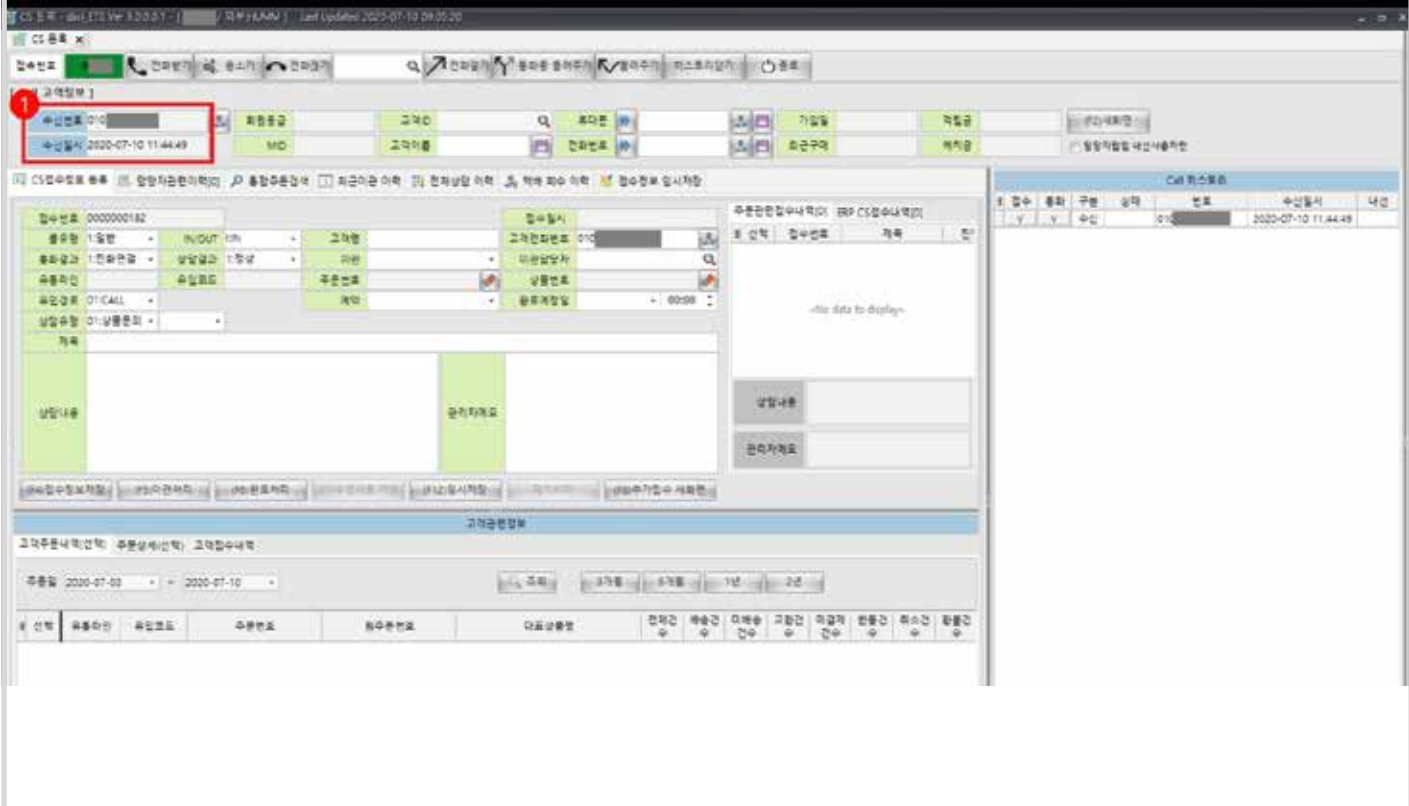

### **CS등록**

#### **신규 접수**

- 2. 신규 고객인 경우, 해당 버튼을 클릭하여 저장합니다.
- 3. 성함을 확인하여 입력하고 저장 버튼을 클릭하여 고객 이름을 저장합니다.
- 이미 수신번호가 고객에 등록되어있는 경우는 고객을 자동으로 불러옵니다.

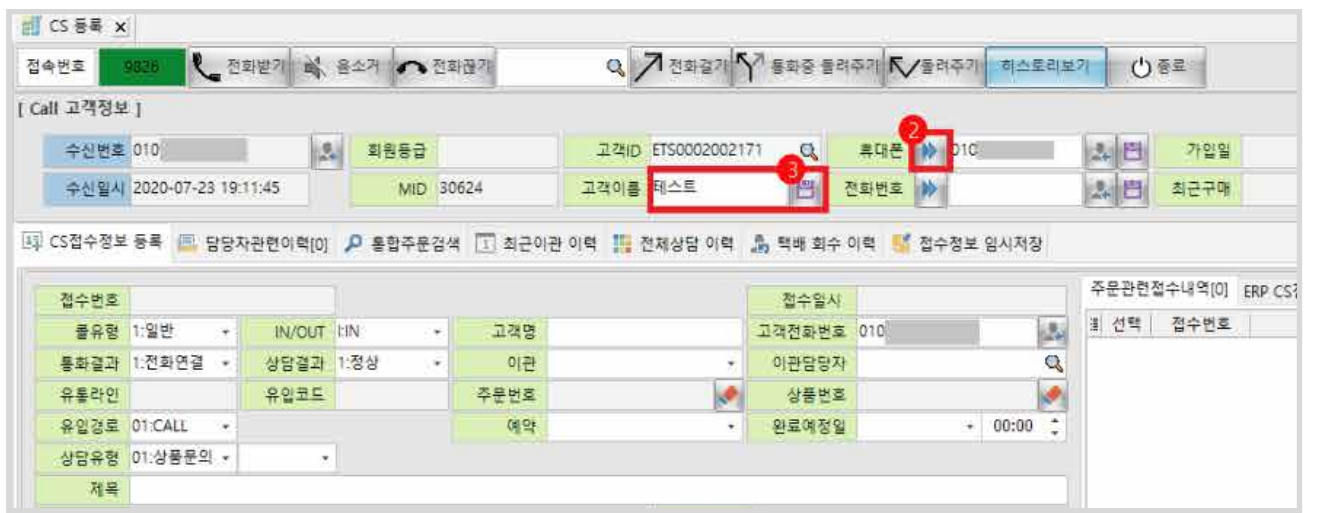

- 4. 주문에 관련된 접수이면, 통합주문검색 탭을 클릭합니다.
- 5. 상단에 조회 조건을 입력하고
- 6. 조회 버튼을 클릭합니다.
- 7. 원하는 주문을 클릭합니다.

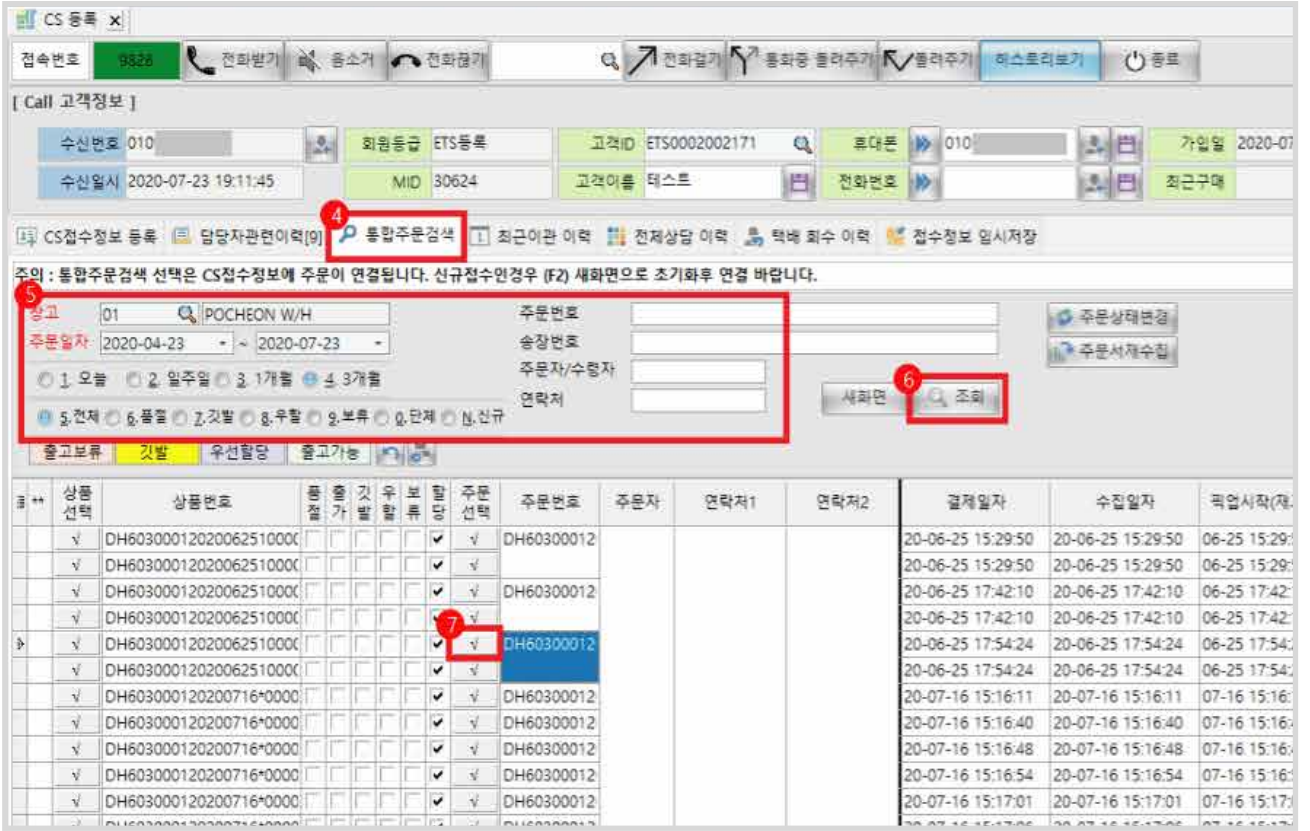

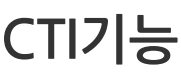

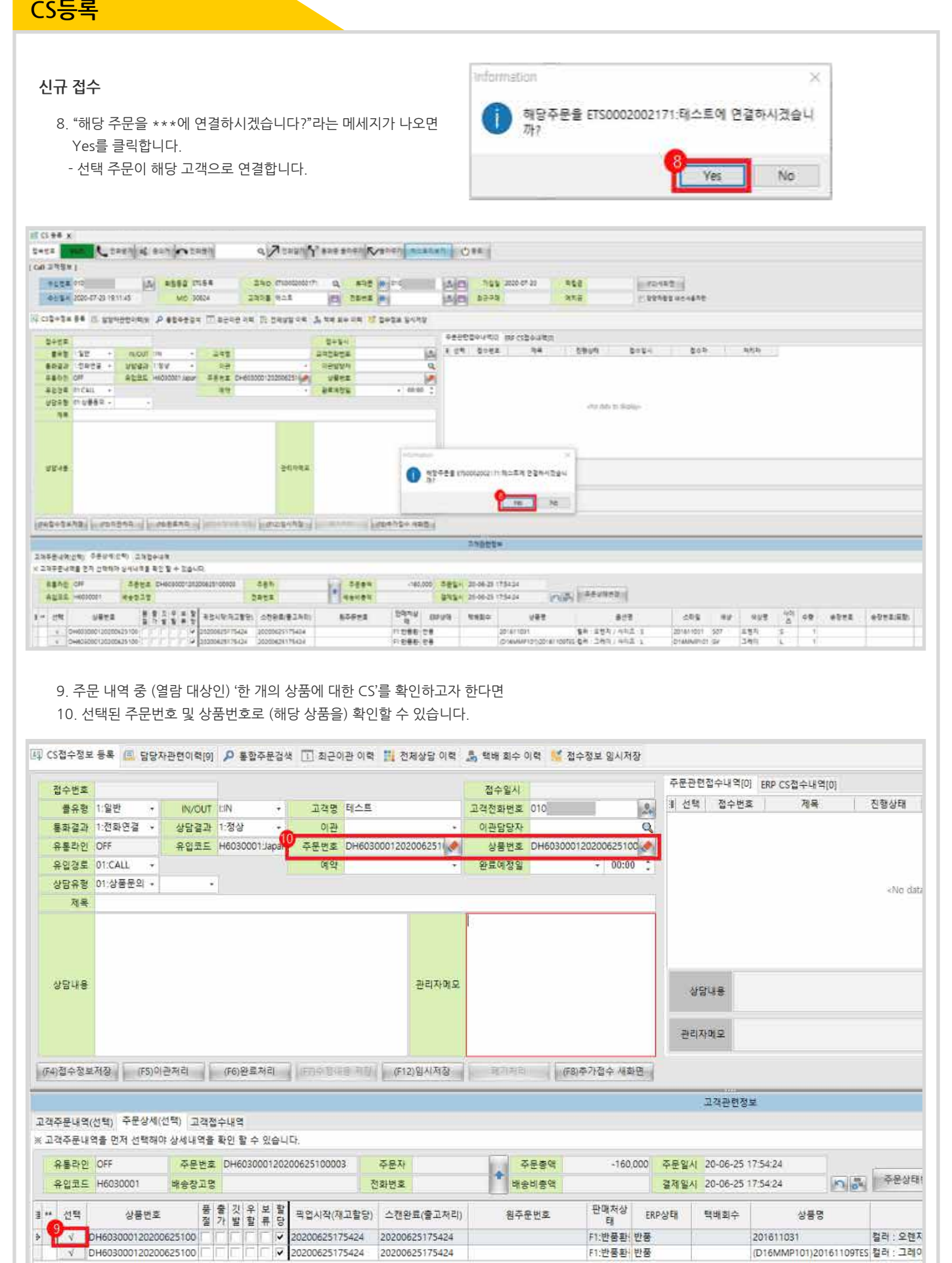

### **CS등록**

#### **신규 접수**

- 11. 접수 내용을 입력하고,
- 12. 접수 버튼 바에서 적용할 상태에 따른 버튼을 클릭하여 '관련 정보'를 처리합니다.

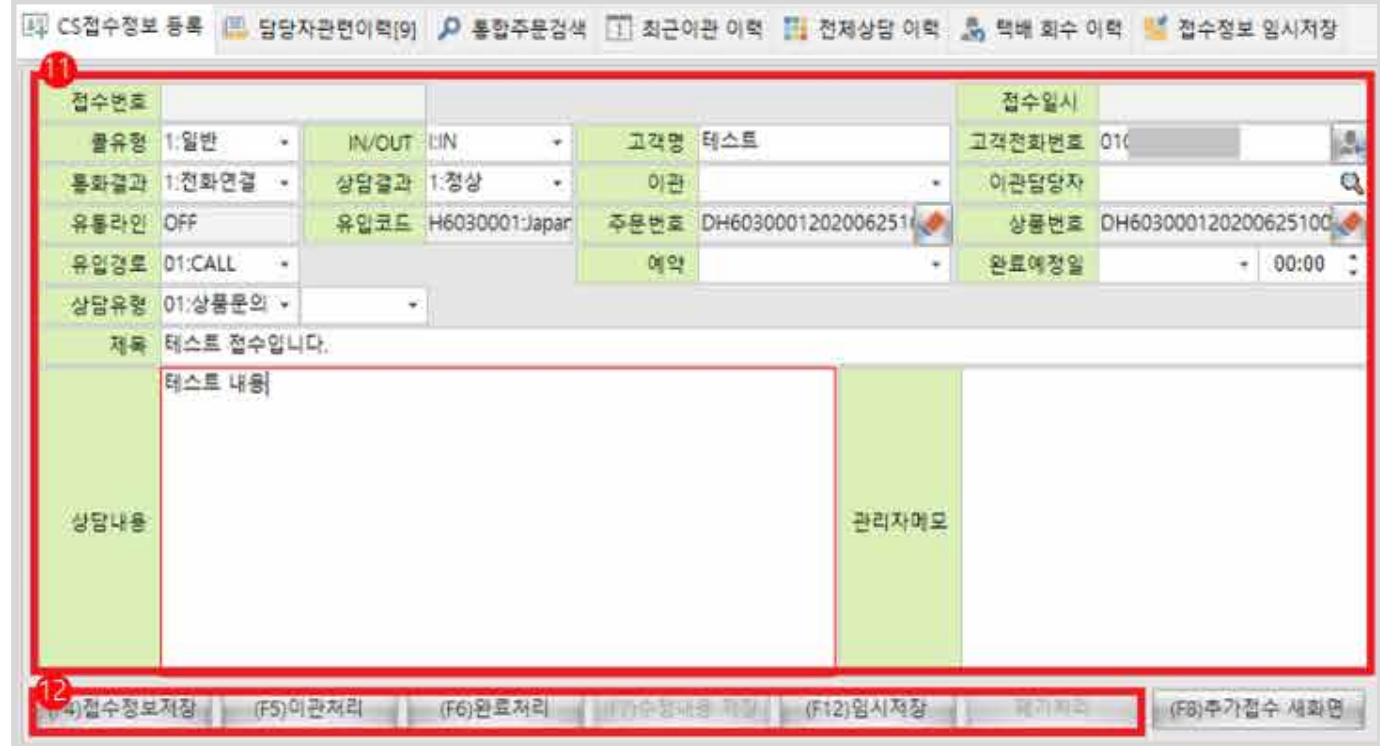

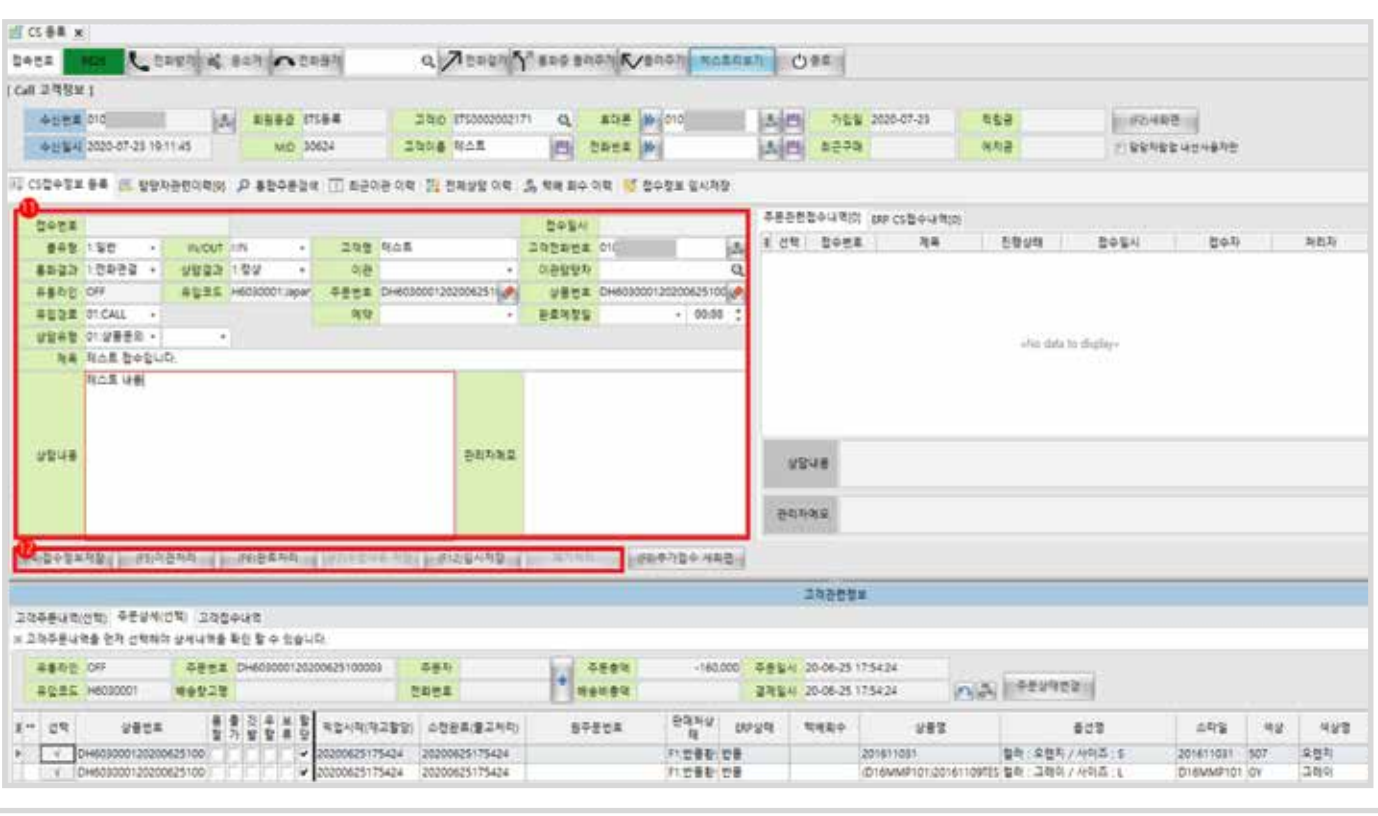

### **일반접수 등록방법**

#### **설명**

전화와 무관하게 신규 접수하는 경우의 사용방법

#### **신규 접수**

1. 새화면 선택

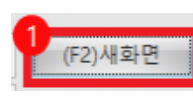

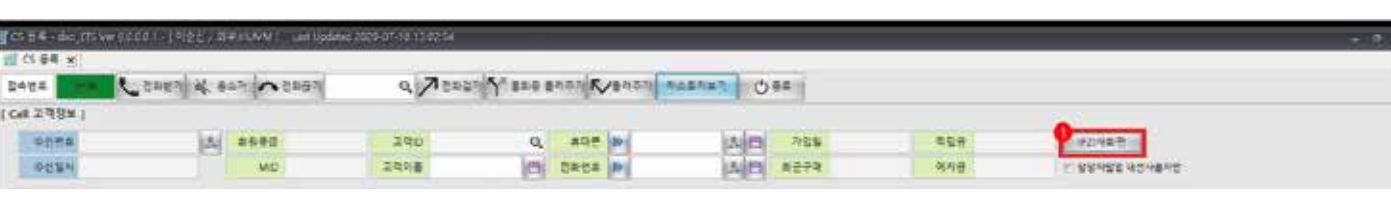

#### **신규 접수**

 **- 고객 정보 입력 후, 주문정보를 선택하려면**

- 2. 고객ID란에 고객명 및 전화번호 입력
- 3. 팝업 호출되면 해당 고객을 선택

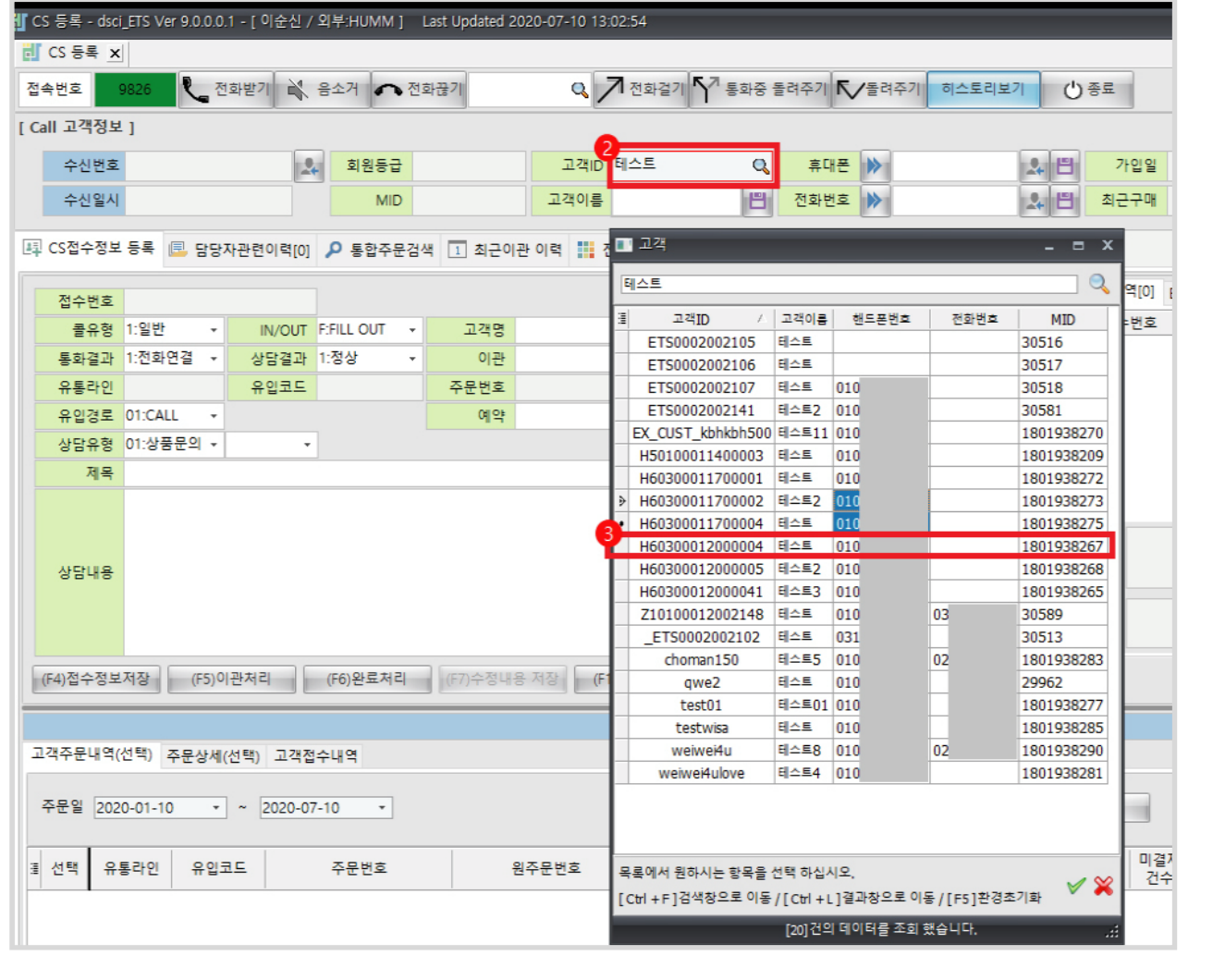

### **일반접수 등록방법**

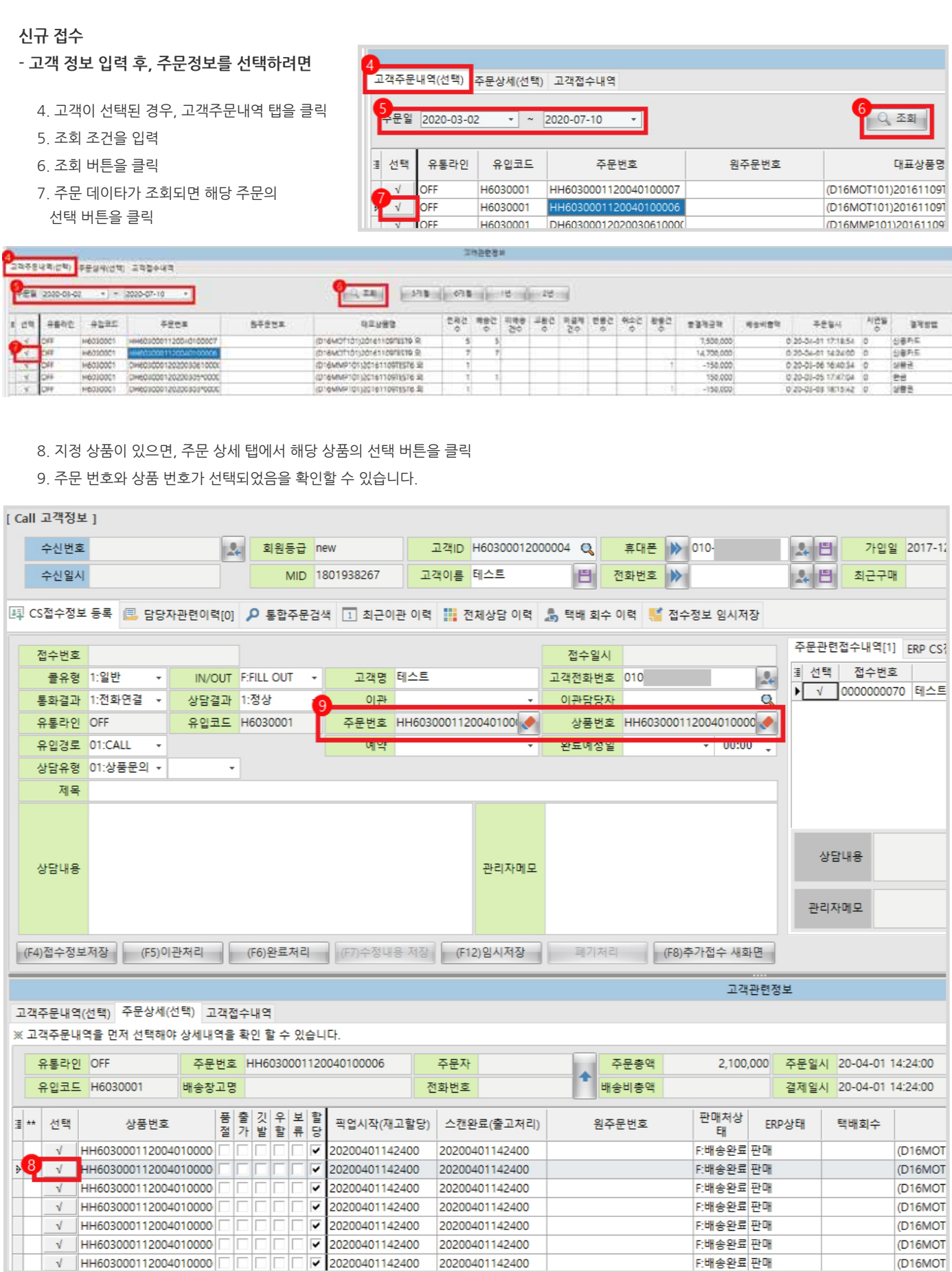

### **일반접수 등록방법**

#### **신규 접수**

- **통합주문검색으로 주문정보를 선택하려면**
	- 10. 통합주문검색 탭을 클릭
	- 11. 조회 조건을 입력
	- 12. 조회 버튼을 클릭
	-
	-
	- 13. 주문된 여러 개 상품 중에서 한 개 상품에 대한 문의사항이 있는 경우, [상품 선택] 버튼을 클릭합니다.

14. 문의 사항이 주문 전체이거나 다수의 상품일 경우에는 [주문 선택] 버튼을 클릭합니다.

**Till** CS 등록 ×  $Q$  7 전화걸기  $V^7$  통화중 돌려주기  $V^6$ 돌려주기 ● 전화받기 수 음소거 ● 전화끊기 하스토리보기 전속번호 8380 [ Call 고객정보 ] 수신번호  $|2.$ 고객ID  $\overline{\mathbf{Q}}$ 휴대폰 | ▶  $2$ 회원등급 고개이르 画  $2 - 1$ 수선일시 **MID** 전화번호 | ※ 「耳 CS접수정보 등록 | <mark>国, 담당자관련이력[0]</mark> ▶️ 통합주문검색 | 1] 최근이관 이력 | | 전체상담 이력 | <mark>4</mark>, 택배 회수 이력 | 4 접수정보 임시저장 .<br>주의 : 통합주문검색 선택은 CS접수정보에 주문이 연결됩니다. 신규접수인경우 (F2) 새화면으로 초기화후 연결 바랍니다. 4⊒  $\overline{01}$ **Q** POCHEON W/H 주문변호 ◎ 주문상 주문일자 2020-01-01 - 2020-07-10 송장변호 ⊪<mark>→</mark> 주문서 주문자/수령자 ◎ 1. 오늘 ◎ 2. 일주일 ◎ 3. 1개월 ◎ 4. 3개월 ● Q 조회 새화면 연락처 ◎ 5. 전체 ◎ 6. 품절 ◎ 7. 깃발 ◎ 8. 우할 ◎ 9. 보류 ◎ 0. 단체 ◎ N. 신규 우선할당 출고가능 이동 출고보류 깃발 품출 것 우 보 할 주문 상품  $\mathbb{R}^{|\mathcal{M}|}$ 상풍변호 주문변호 주문자 여란처1 연락처2 하소 결제일자 질 가 발 할 류 <mark>당</mark>기 ŴЩ 선택 D<sup>14</sup> V 1-00290600001-001 <u>lalain</u> 19-08-01 00:29:08  $\overline{6}$  $\sqrt{2}$ 190801-0029 Japan IT W 02-010- $\sqrt{2}$ 19 190801-00290600001-002 E  $\sqrt{ }$ 19-08-01 00:29:08 19 IF  $\mathbf{v}$  $\sqrt{2}$  $\sqrt{ }$ 190801-00290600001-003 |⊽  $\sqrt{ }$  $\sqrt{ }$ 19-08-01 00:29:08 10 IГ sonnes annoncanons ans if ci en x **County set of the Unit** Q Acapity sue secrity sears scale oss **DAYA IN Call 27841**  $-22428 -$ POSE  $\overline{2}80$  $\frac{1}{2}$  and  $\frac{1}{2}$  $-58$ 51 8570 公門 759 **京西町番** AP Adea 多切製料 MO (f) DRUA (#) 外用 □を生きなどの一番内容 <u>주</u>의 : 물들주문관에 선택은 CS청수원보에 주문의 연결됩니다. 신규일수인경우 성과 대표면으로 조기화후 연결 예술니다. **Q** POCHECK W/H 作業施工 p eevens **DESP** 2020-01-0  $+ - 1020 - 01 - 1$ 9958 3-44-446 **GRUGED** ○土平田 ○土海平区○土177年 ※土377年 **MADE YOU ZRY GRI BASH CARROZER CAPROVER CASH CASH 중국제휴 | 것을 : 우선함정 | 중국가능 | 이 준**  $\begin{picture}(180,10) \put(0,0){\line(1,0){10}} \put(0,0){\line(1,0){10}} \put(0,0){\line(1,0){10}} \put(0,0){\line(1,0){10}} \put(0,0){\line(1,0){10}} \put(0,0){\line(1,0){10}} \put(0,0){\line(1,0){10}} \put(0,0){\line(1,0){10}} \put(0,0){\line(1,0){10}} \put(0,0){\line(1,0){10}} \put(0,0){\line(1,0){10}} \put(0,0){\line(1,0){10}} \put(0$  $28$  $m_{R1}$  $4858$ ennu 314  $2727$ 一个型基内  $PQQ$ ※ 선학 검수전후 : 국육 **ATE** 60801-0029 Japan IT V C2 org-19-08-01 00:29:08 19-00-01 00:29:03 02-12 08:56:55 No ba **B** 4 NOSE NOSE 190651-00290600001-001  $\mathcal{A}$ 190901-00290600001-00  $\overline{\mathcal{A}}$ 19-08-01 00:29:08 19-08-01 00:29:04 02-12 08:56:55 NO'E+ 16.16.01.0030.04 10일급<br>10일급<br>10일급 100001-0000000001-000 1ú 03.13.0656.6 R 19-08-01 00:00:08 19-08-01 00:00:04<br>19-08-01 00:00:08 19-08-01 00:00:06<br>19-08-01 00:00:08 19-08-01 00:00:06<br>19-08-01 00:00:08 19-08-01 00:00:05<br>19-08-01 00:00:08 19-08-01 00:00:05<br>19-08-01 00:00:08 19-08-01 00:00:05 100001-0030000000000000 03-1208565  $\geq$  $\mathcal{A}$  $\frac{1}{2}$ 190801-00200600001-00  $\overline{\mathcal{A}}$ 02-12-08:56:51 1000 100801-00290600001-006 Þ 57 16:06:01:00:29:05 02:12:00:56:55 10ř 190901-00290600001-00 fa 02-12055655 <br />
data to distri 190801-00290600001-010  $\mathcal{A}$  $\mathcal{A}$ 19-08-01 00:29:08<br>19-08-01 00:29:08<br>19-08-01 00:29:08<br>19-08-01 00:29:08 190801-00290600001-01 19-08-01 0029:06 02-12 08:56:51 18 190801-00290600001-01 19-08-01 00:29:06 02-1208363 ۰ LS. 530 100  $+91$  $\begin{array}{c} \n\cdot & \cdot & \cdot & \cdot \\
\cdot & \cdot & \cdot & \cdot \\
\cdot & \cdot & \cdot & \cdot\n\end{array}$ 60911-00290600001-014 16-06-01 00:29:06 02-120814-1 K. 19-08-21 03:26:36 19-08-21 02:39:07 03:12 06:56:55<br>19-08-21 03:26:06 19-08-01 02:39:07 03:12 06:56:55<br>19-08-21 03:29:06 19-06-01 02:29:07 03:12 06:56:55 190901-00200000001-019  $1000$ 190901-00200600001-01 **NO S B** × 190901-00290600001-017 × × 90.2日 1 190501-00290000001-018 ₻ w 19-09-01 00:29:08 19-00-01 00:29:08 02-12 08:56:55 NOSB  $\overline{d}$ 49.48 西印み地区

### **일반접수 등록방법**

#### **신규 접수**

**- 통합주문검색으로 주문정보 선택 후**

15. 고객정보가 연결된 주문이면 고객정보는 자동으로 가져옵니다.

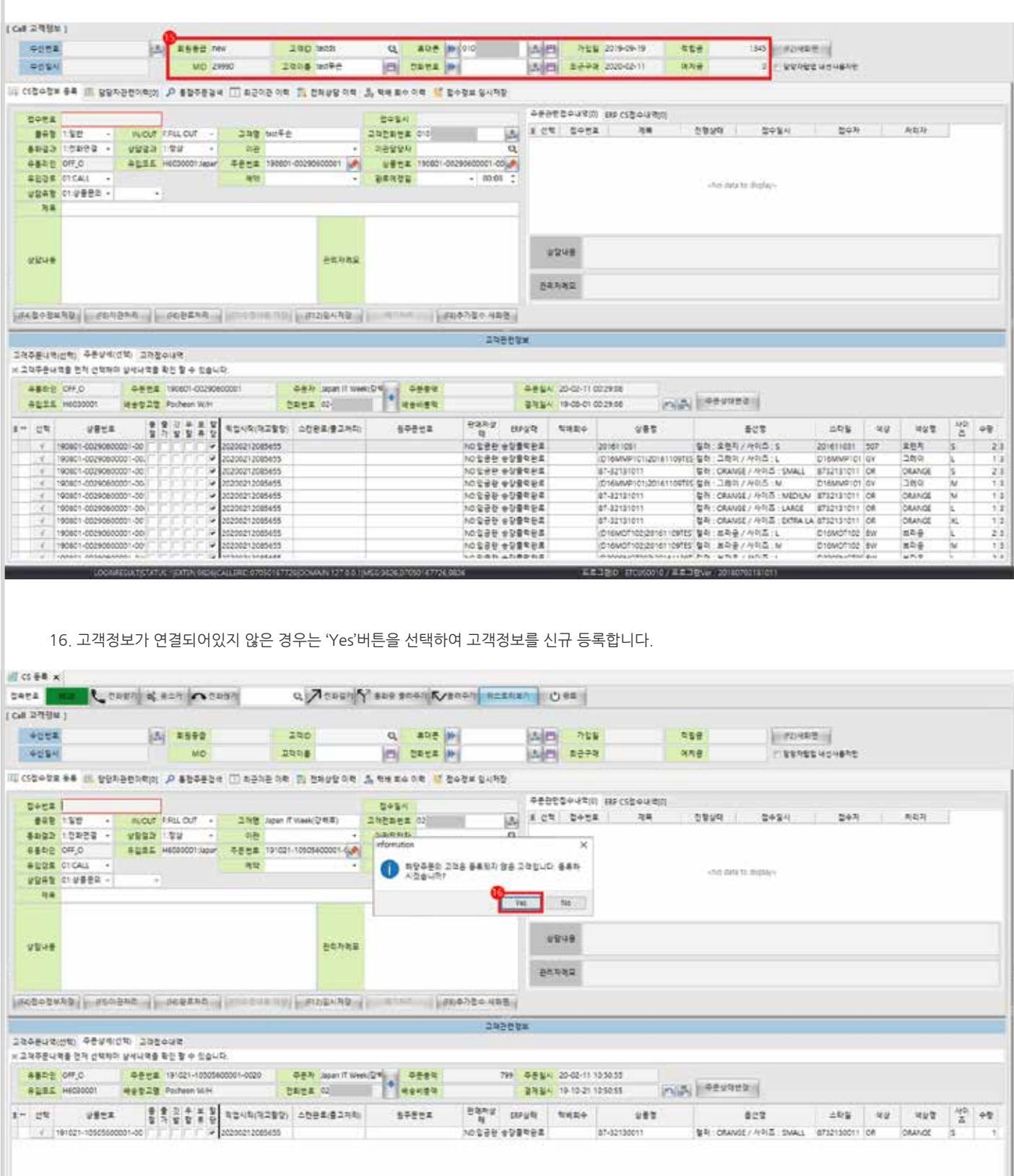

### **일반접수 등록방법**

#### **신규 접수**

#### **- 통합주문검색으로 주문정보 선택 후, 신규 등록**

17. (Yes 버튼을 선택하면) 신규로 등록된 고객이 나타납니다.

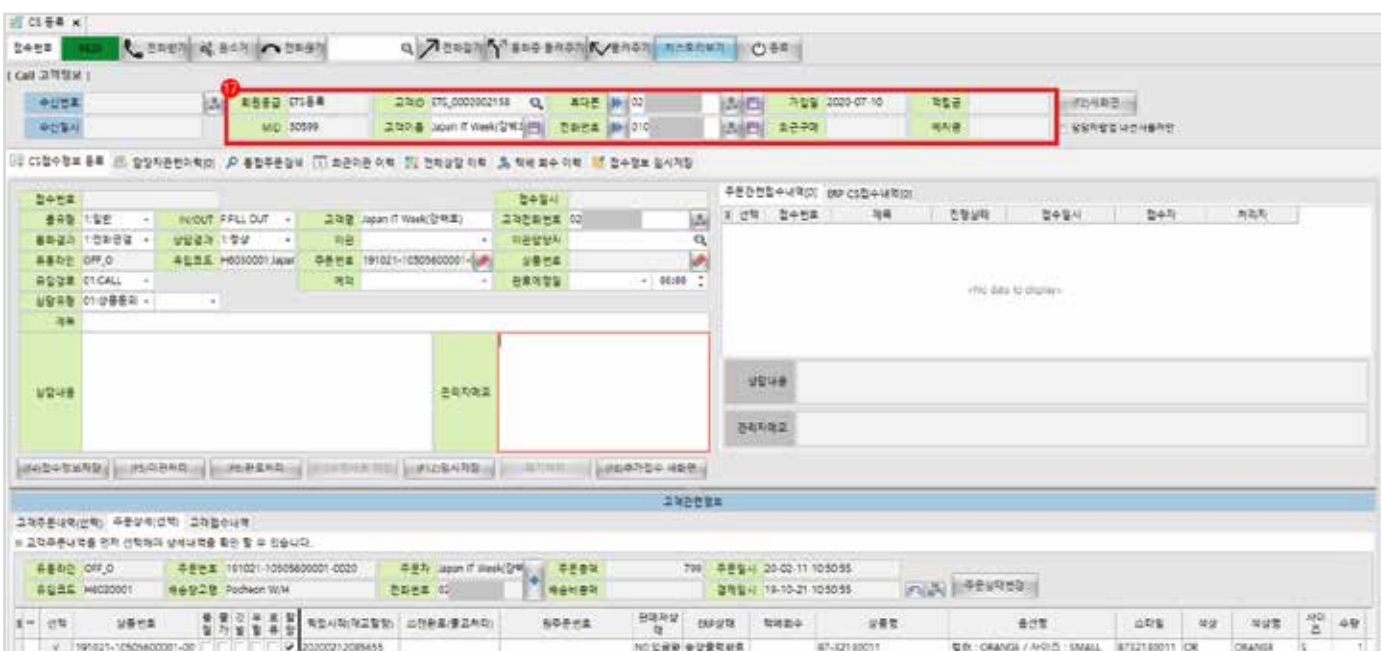

- 임시저장 : 접수정보를 임시저장합니다. 다른 정보를 먼저 등록해야하는 경우에 사용, [접수정보 임시저장] 탭에서 다시 불러올수 있음

이관

여약

고객명 Japan IT Week(강백호)

주문번호 191021-10505600001-0

접수알시

고객전화번호 02

이관담당자 상품변호

완료예정일

 $\overline{\phantom{a}}$ 

관리자메모

(F12)임시저장

18. 접수 정보를 입력합니다.

접수번호

상담내용

19. 접수 버튼 바에서 적용할 상태에 따른 버튼을 선택하면 처리됩니다.

- 완료처리 : 접수정보를 완료처리합니다. (최종완료)

클유형 1:일반 -

통화결과 1:전화연결 +

유입경로 01:CALL -

상담유형 01:상품문의 \*

제목 테스트입니다. 태스트입니다.

유통라인 OFF\_O

- 이관처리 : 접수정보를 다른 담당자에게 이관처리합니다. (이관 담당자 필수 입력)

IN/OUT F.FILL OUT .

유입코드 H6030001:Japan

 $\overline{a}$ 

상담결과 1:정상

 $\star$ 

F4)접수정보저장 (F5)이관처리 (F6)완료처리 다수정내용 파장

- 접수정보저장 : 신규 접수정보를 접수 처리합니다. (미완료)

ĿS,

 $\overline{\mathbf{Q}}$ 

 $\sqrt{2}$ 

 $\ddot{\cdot}$ 

 $-00:00$ 

해기자리 (F8)추가접수 새화면

14

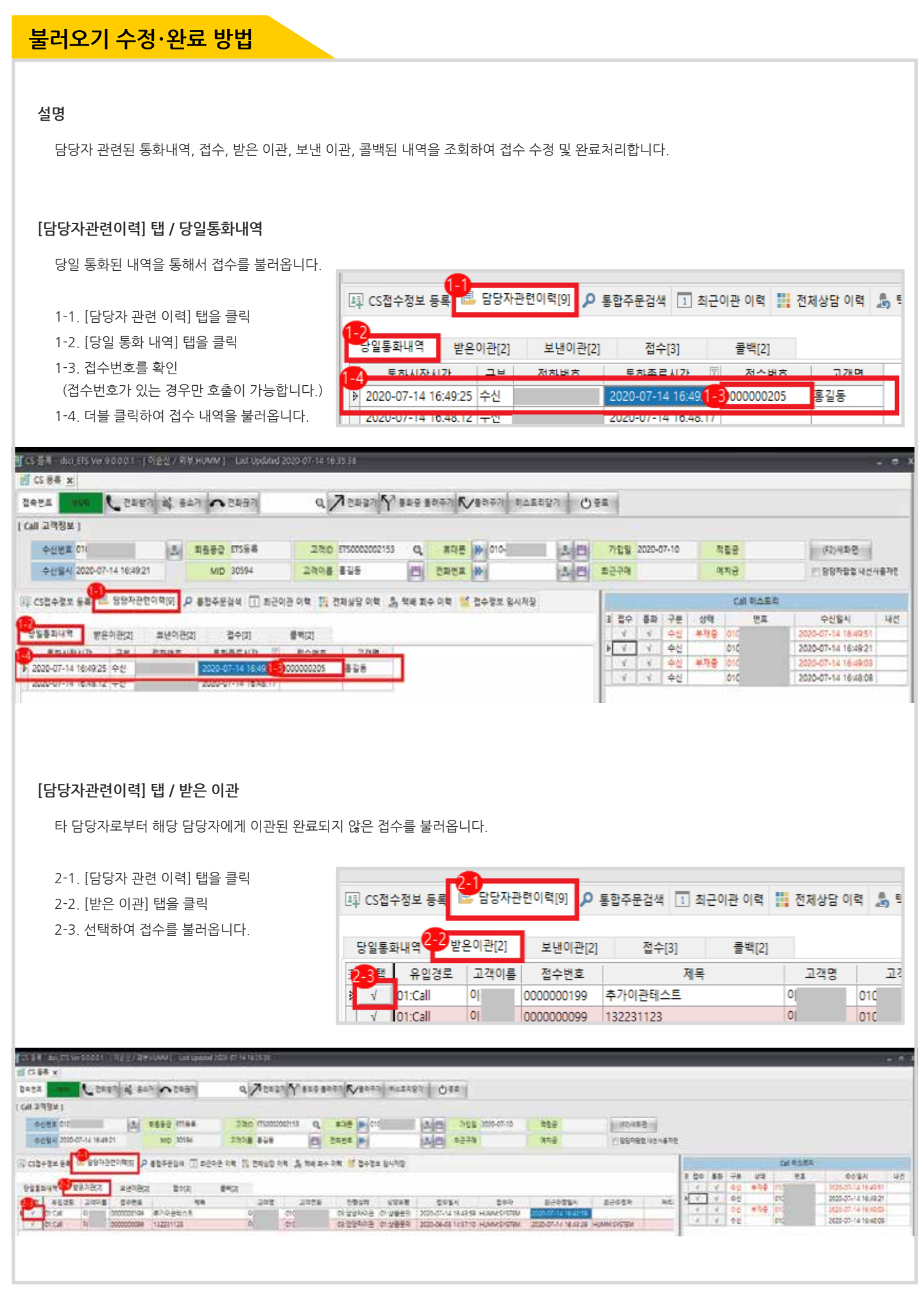

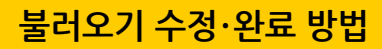

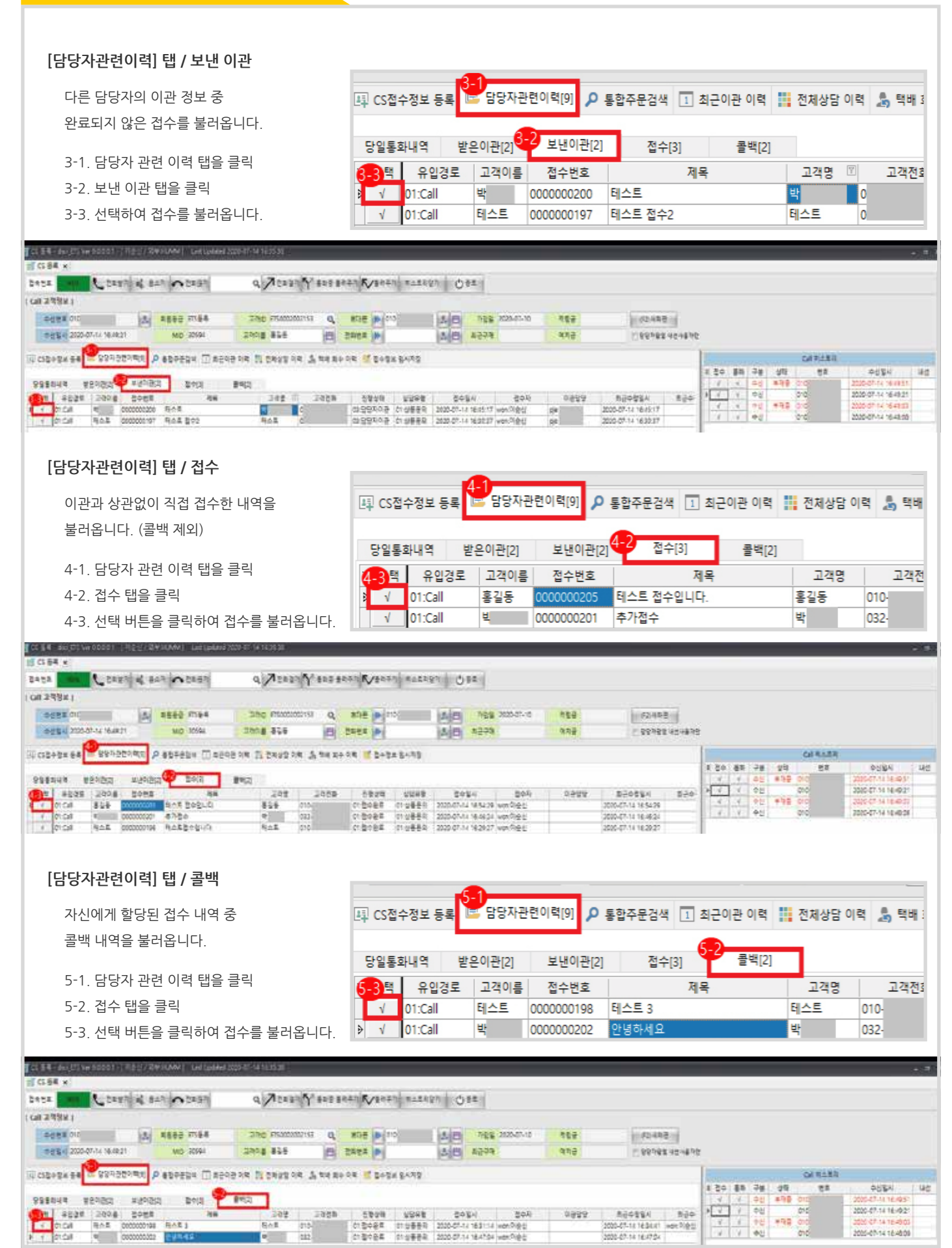

**불러오기 수정 · 완료 방법**

#### **[CS접수정보 등록] 탭의 기능**

- 6. 접수 내용을 수정합니다.
- 7. 접수 버튼 바에서 적용할 상태에 따라 해당 버튼을 클릭합니다.
- 이관 처리 : 접수 정보를 다른 담당자에게 이관처리 합니다. (이관 담당자 필수 입력)
- 완료 처리 : 접수 정보를 완료처리합니다. (최종 완료)
- 폐기 처리 : 잘못되었거나, 필요없는 접수인 경우에는 폐기처리합니다.
- 추가 접수 새화면 : 해당 접수를 통해 추가 접수하는 경우에 사용합니다. (접수 내용만 초기화되어 신규 접수를 진행합니다)

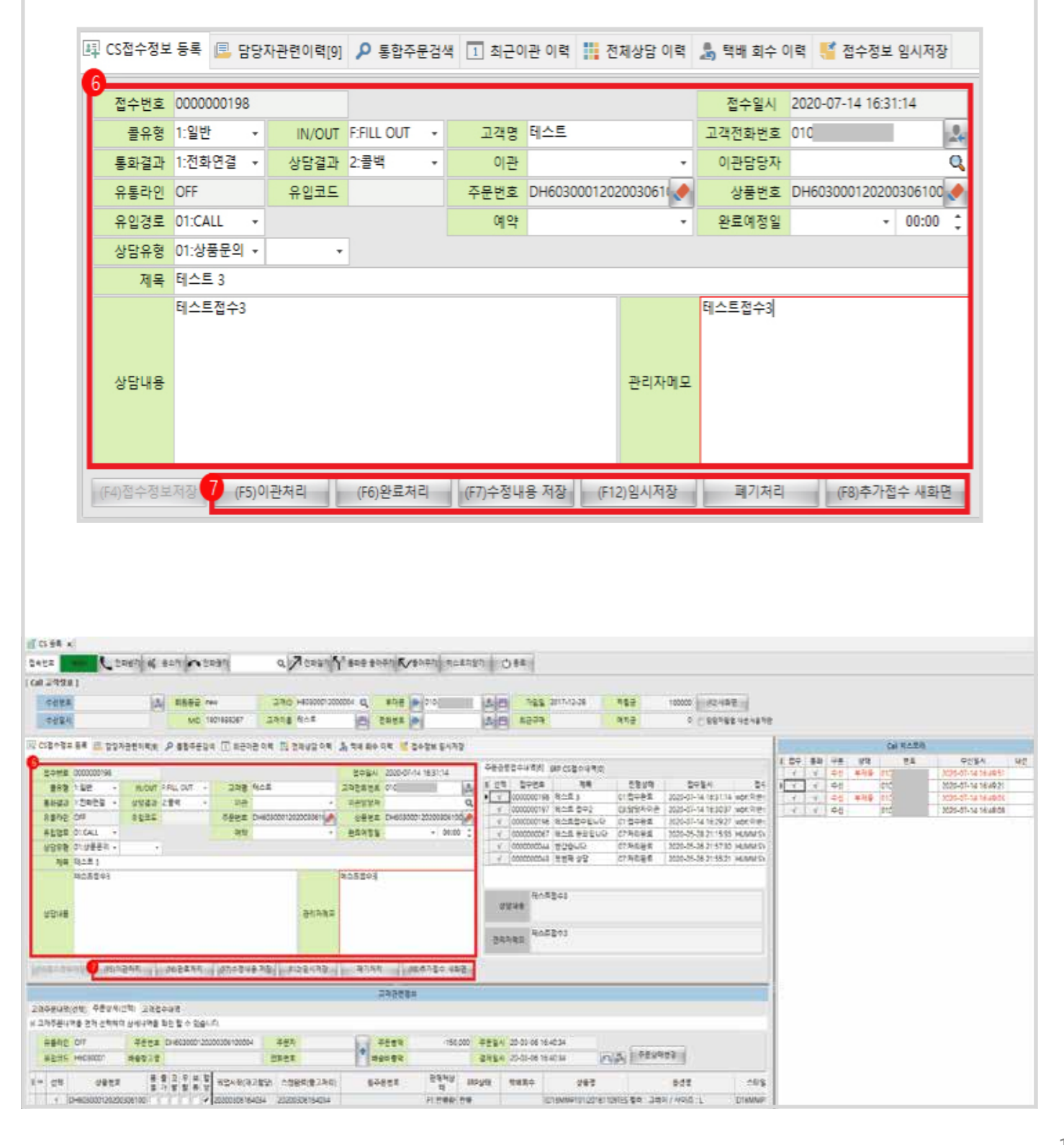

### **불러오기 수정 · 완료 방법**

#### **[담당자관련이력] 탭의 기능**

- 8. 담당자 관련 이력의 숫자는 담당자와 관련된 전체 미처리 접수 수를 나타냅니다.
- 9. 각 숫자의 의미는 각 탭의 '처리되지 않은 접수'의 숫자입니다.

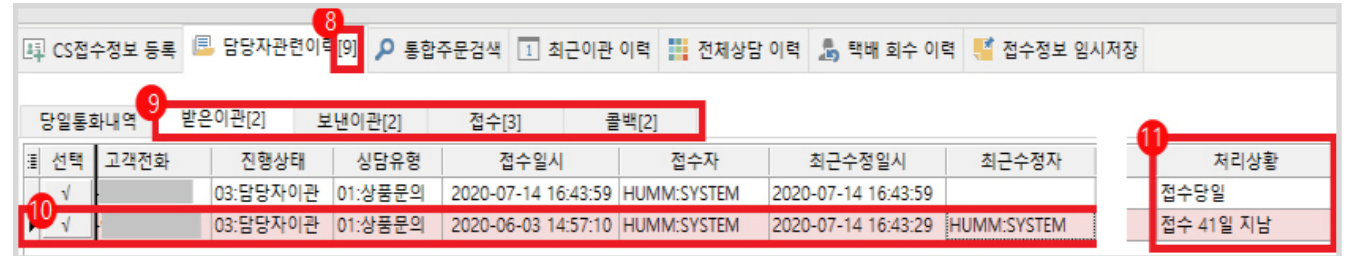

- 10. 붉은 색상은 완료 예정일이 지났거나 접수 후 3일이 지나면 붉은 색으로 변합니다.
- 11. 처리 상황의 경과 기간을 알 수 있습니다.

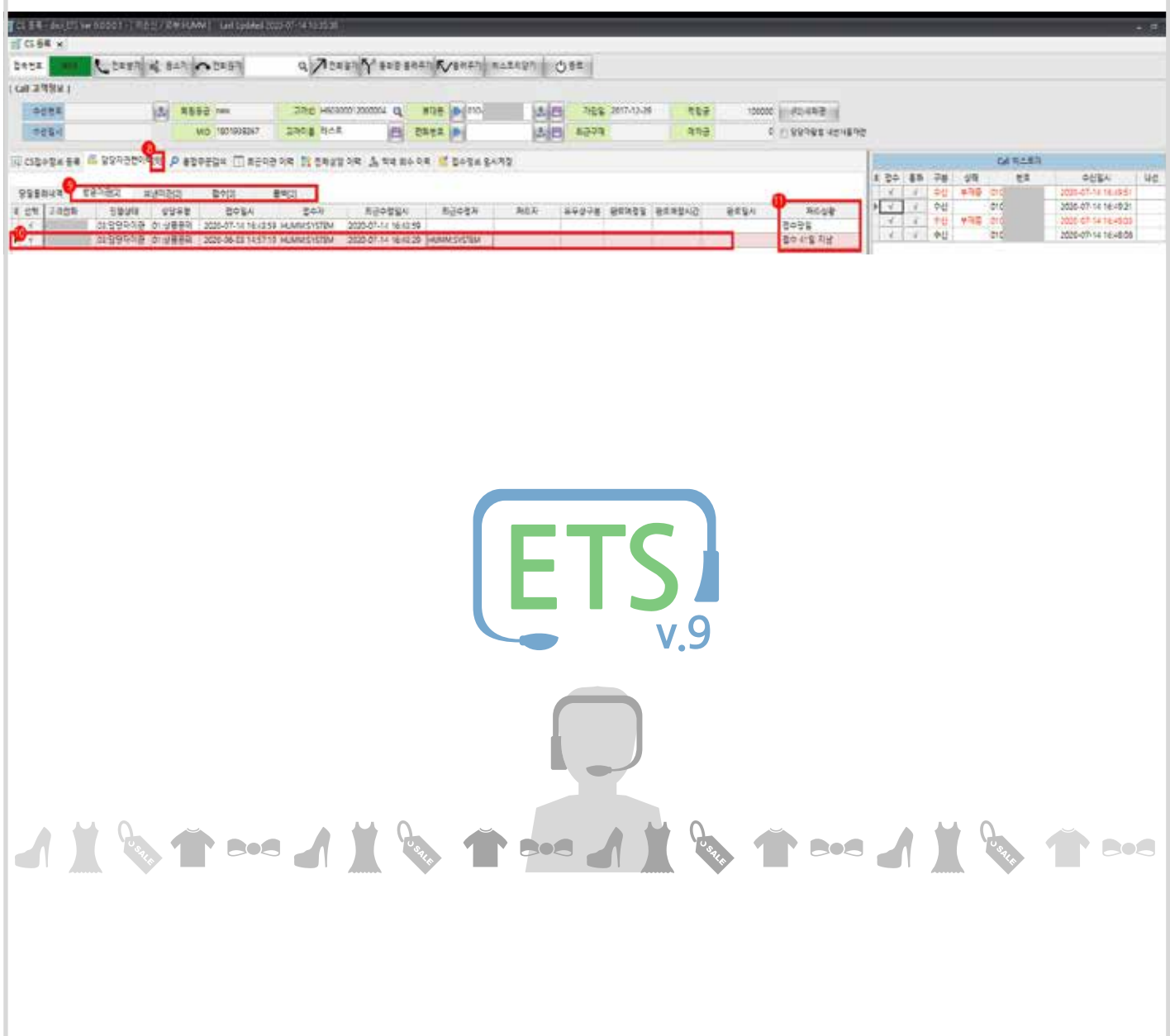

### **불러오기 수정 · 완료 방법**

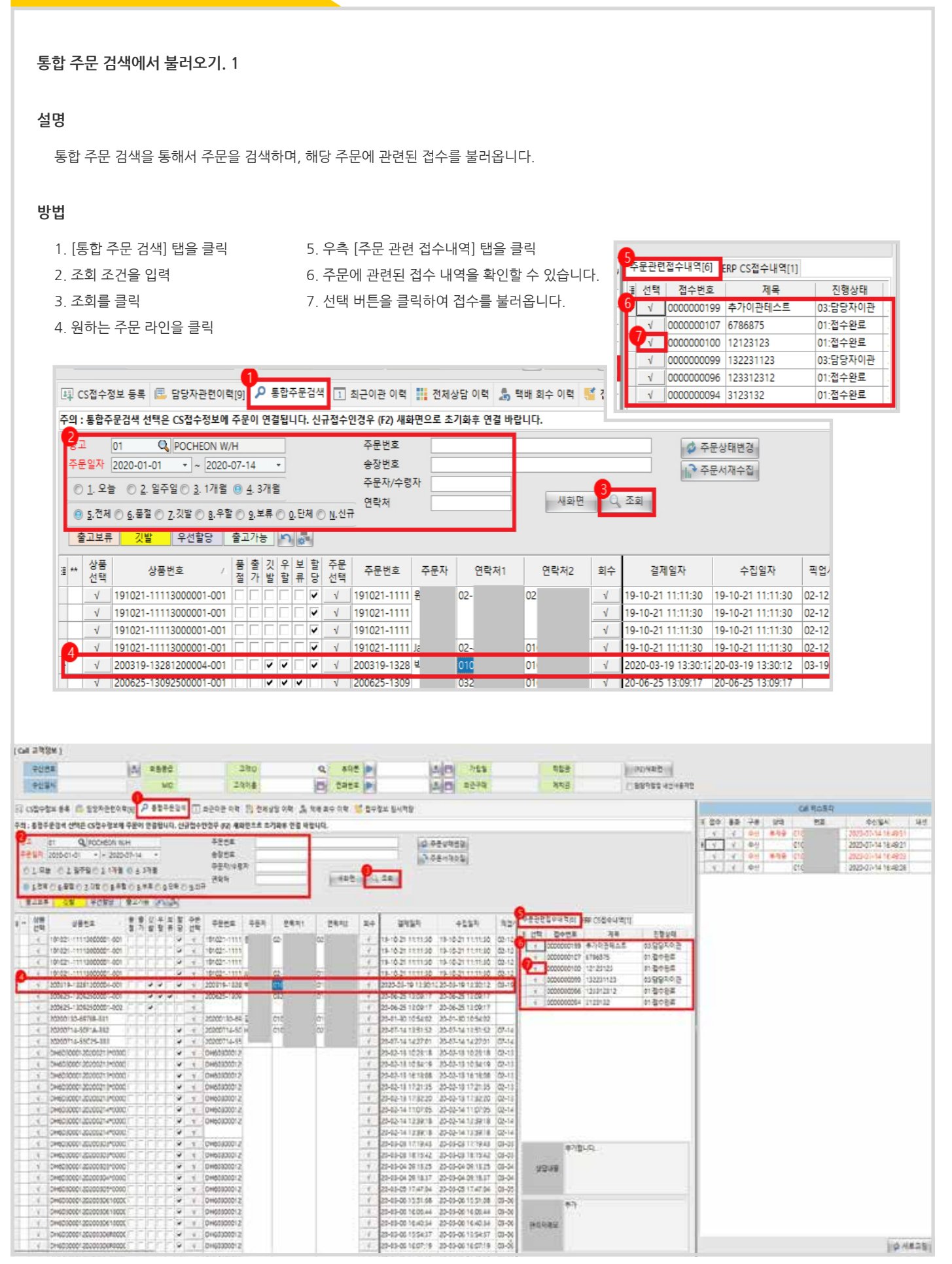

### **불러오기 수정 · 완료 방법**

**통합 주문 검색에서 불러오기. 2**

#### **[CS접수정보 등록] 탭의 기능**

- 8. 접수 내용을 수정합니다.
- 9. 접수 버튼 바에서 적용할 상태에 따라 해당 버튼을 클릭합니다.
- 이관 처리 : 접수 정보를 다른 담당자에게 이관처리 합니다. (이관 담당자 필수 입력)
- 완료 처리 : 접수 정보를 완료처리합니다. (최종 완료)
- 임시 저장 : 접수 정보를 임시 저장합니다. 다른 정보를 먼저 등록해야하는 경우에 사용 [접수정보 임시저장] 탭에서 다시 불러올수 있음
- 폐기 처리 : 잘못되었거나, 필요없는 접수인 경우에는 폐기처리합니다.
- 추가 접수 새화면 : 해당 접수를 통해 추가 접수하는 경우에 사용합니다. (접수 내용만 초기화되어 신규 접수를 진행합니다)

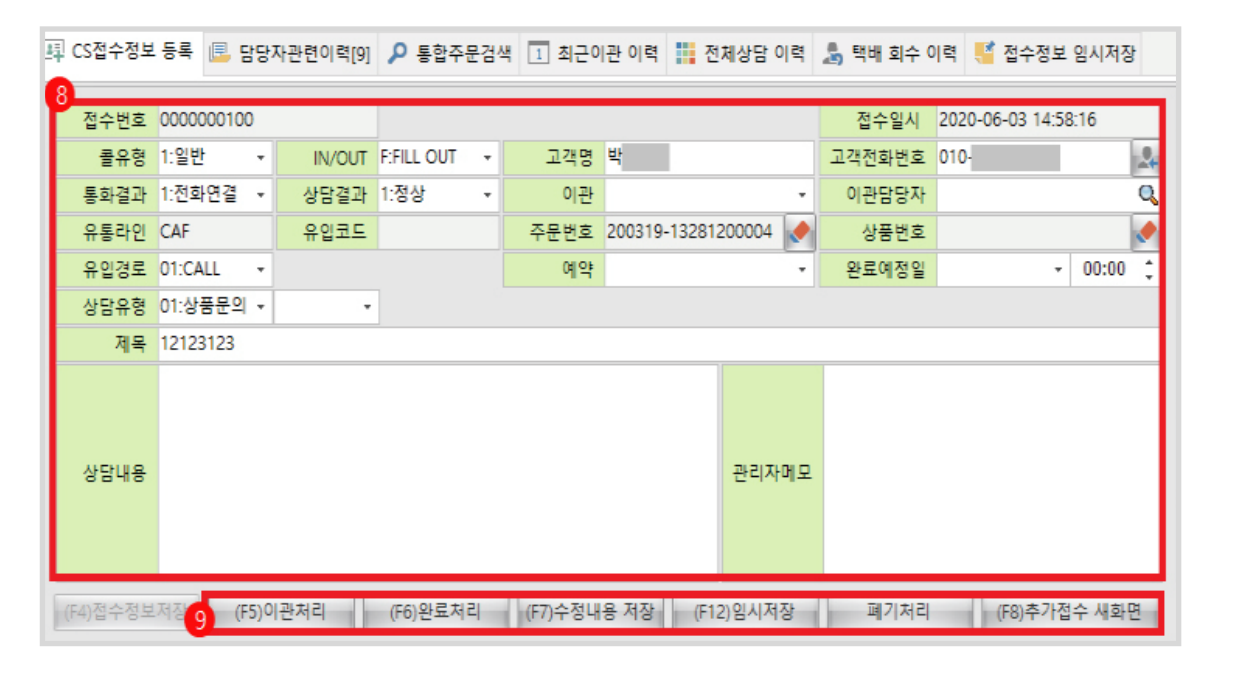

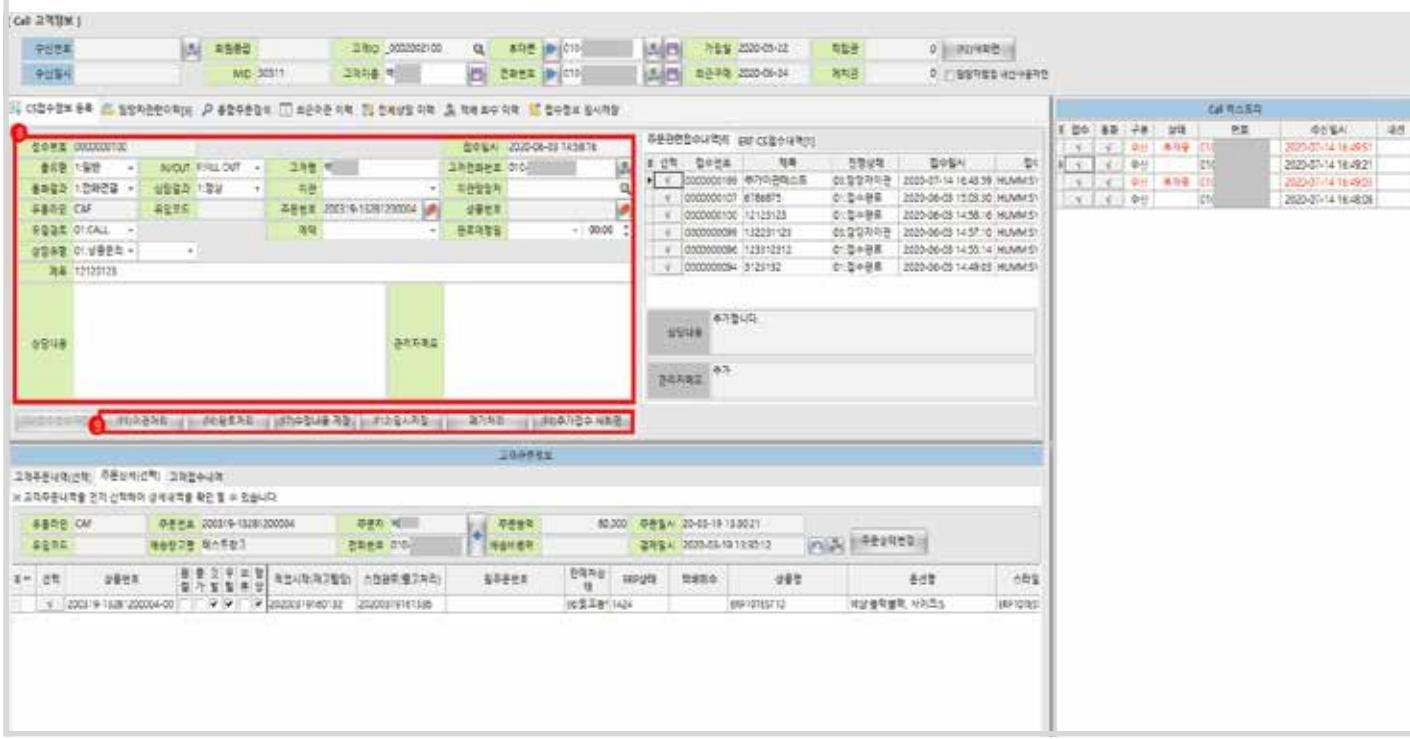

### **불러오기 수정 · 완료 방법**

**최근 이관 이력에서 불러오기. 1**

#### **설명**

최근 이관된 이력을 조회하고, 해당 접수를 불러들인 후 수정합니다.

#### **방법**

- 1. [최근 이관 이력] 탭을 클릭합니다.
- 2. 최근 이관된 내역이 조회됩니다.
- 3. 원하는 데이타를 클릭합니다.

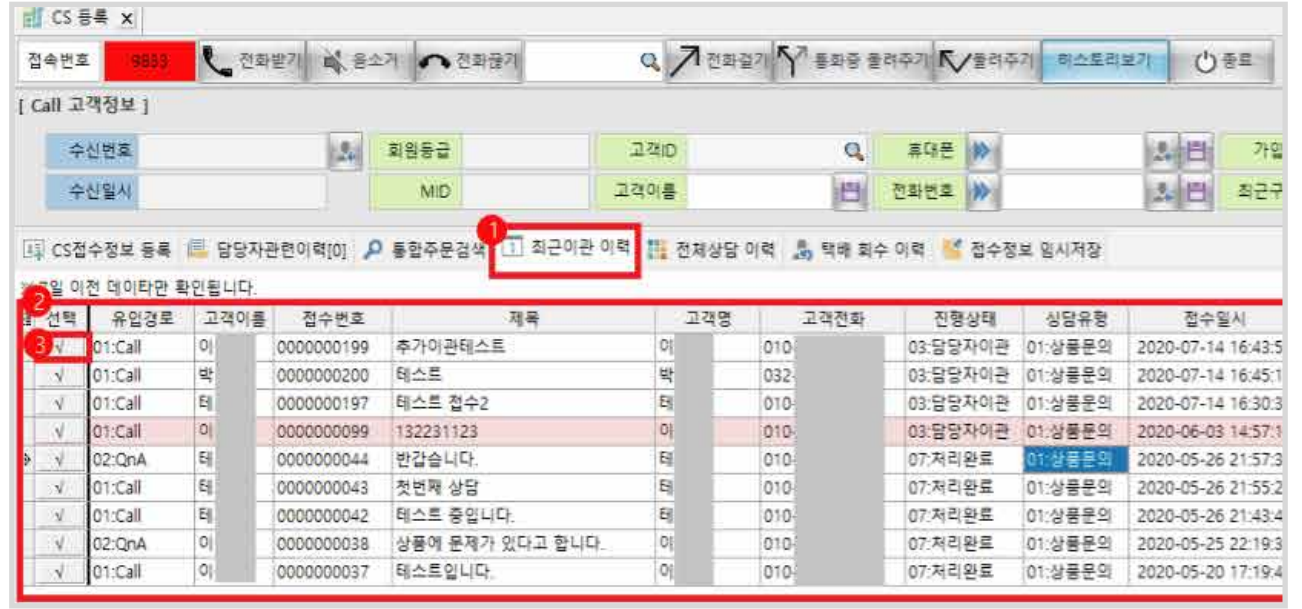

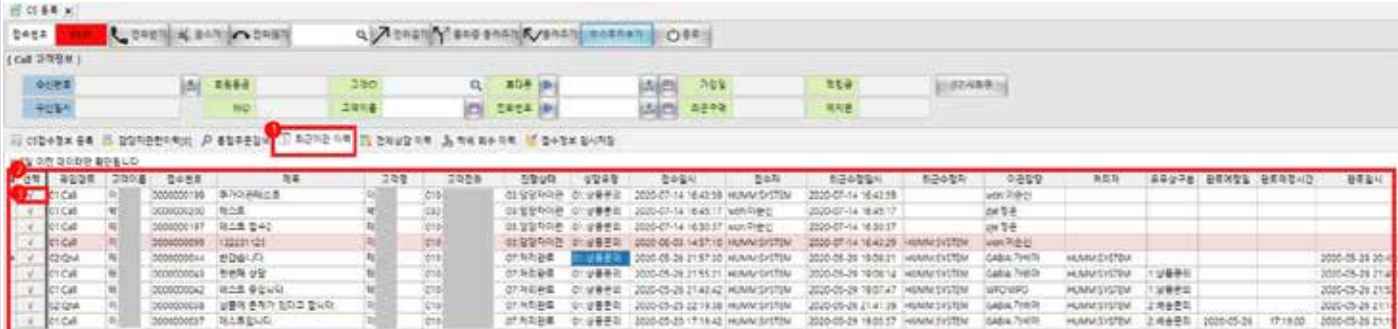

### **불러오기 수정 · 완료 방법**

**최근 이관 이력에서 불러오기. 2**

#### **[CS접수정보 등록] 탭의 기능**

4. 접수 내용을 수정합니다.

H.Celmonylukov RH 87

- 5. 접수 버튼 바에서 적용할 상태에 따라 해당 버튼을 클릭합니다.
- 이관 처리 : 접수 정보를 다른 담당자에게 이관처리 합니다. (이관 담당자 필수 입력)
- 완료 처리 : 접수 정보를 완료처리합니다. (최종 완료)
- 임시 저장 : 접수 정보를 임시 저장합니다. 다른 정보를 먼저 등록해야하는 경우에 사용 [접수정보 임시저장] 탭에서 다시 불러올수 있음
- 폐기 처리 : 잘못되었거나, 필요없는 접수인 경우에는 폐기처리합니다.
- 추가 접수 새화면 : 해당 접수를 통해 추가 접수하는 경우에 사용합니다. (접수 내용만 초기화되어 신규 접수를 진행합니다)

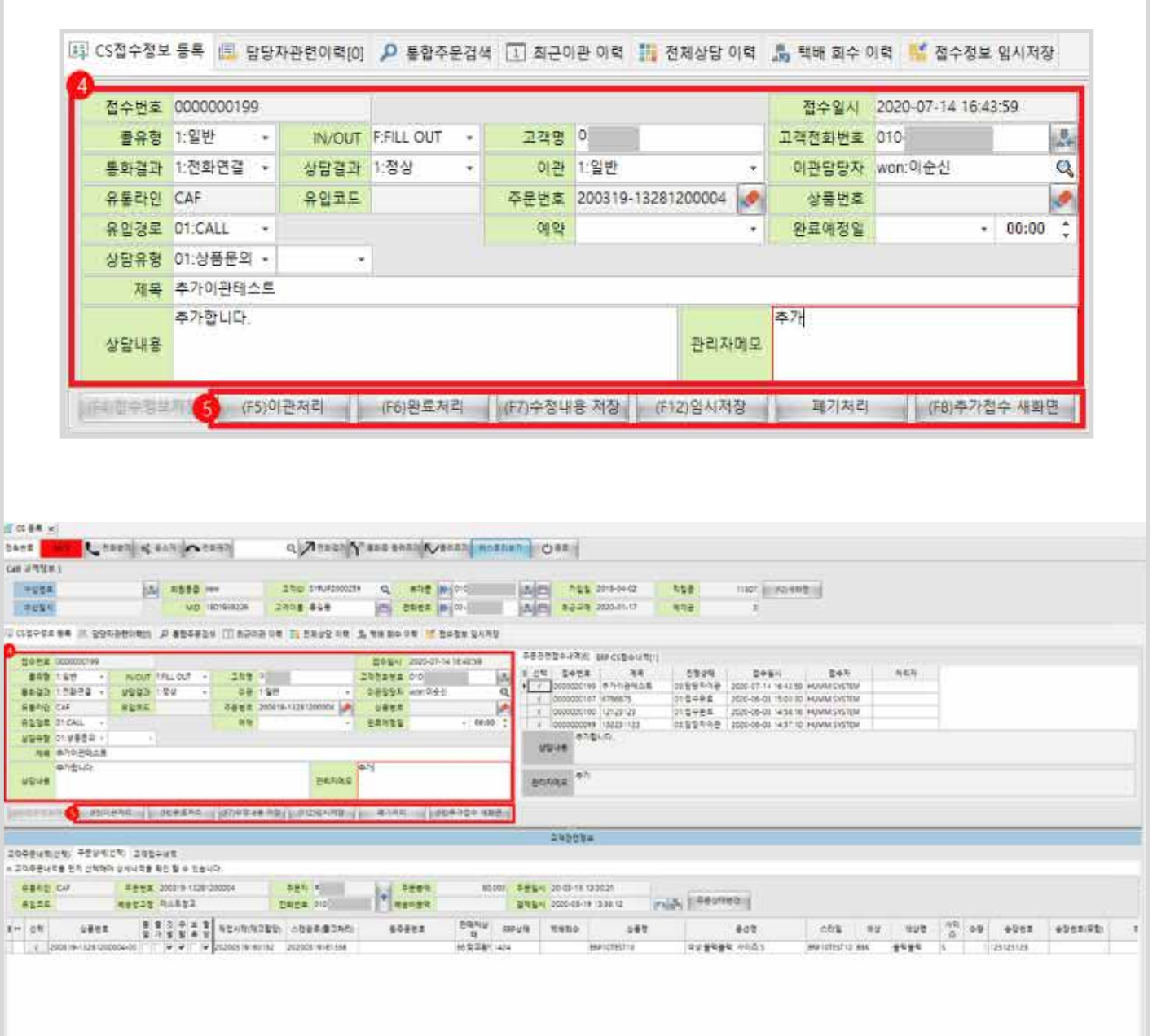

**MEDIO ITASSOL/MEDIUM 20-8001W** 

### **불러오기 수정 · 완료 방법**

**전체 상담 이력에서 불러오기. 1**

#### **설명**

전체 상담 이력에서는 접수된 모든 이력을 조회하고, 해당 접수를 불러들인 후 수정합니다.

#### **방법**

- 1. [전체 상담 이력] 탭을 클릭합니다.
- 2. 조회 조건을 입력합니다.
- 3. 조회 버튼을 클릭합니다.
- 4. 기간 버튼으로 조회기간 설정이 가능합니다.

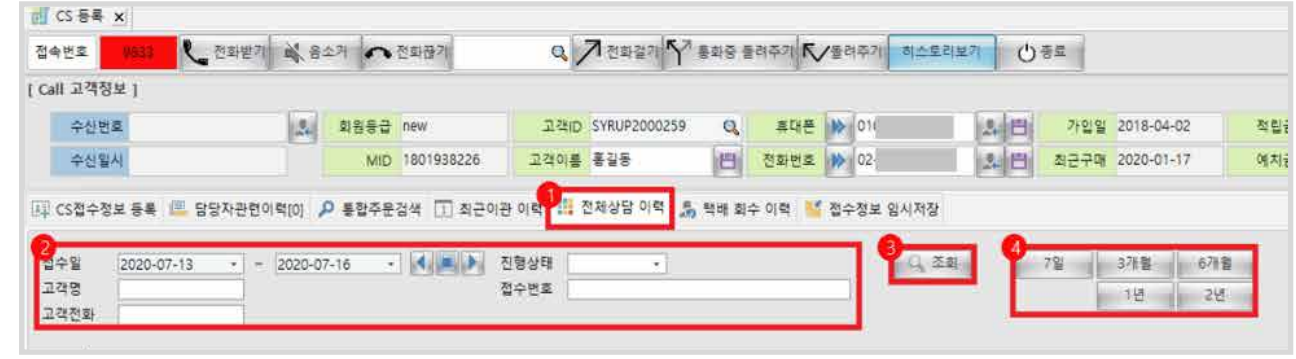

5. 원하는 접수를 클릭합니다.

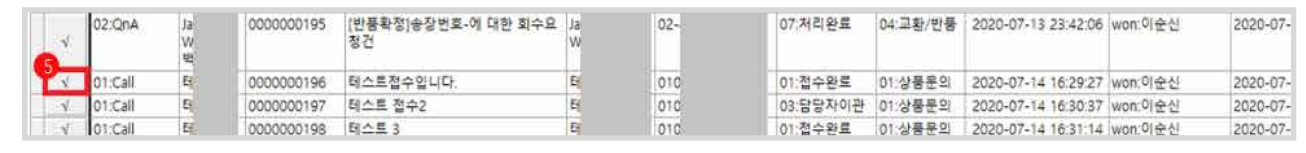

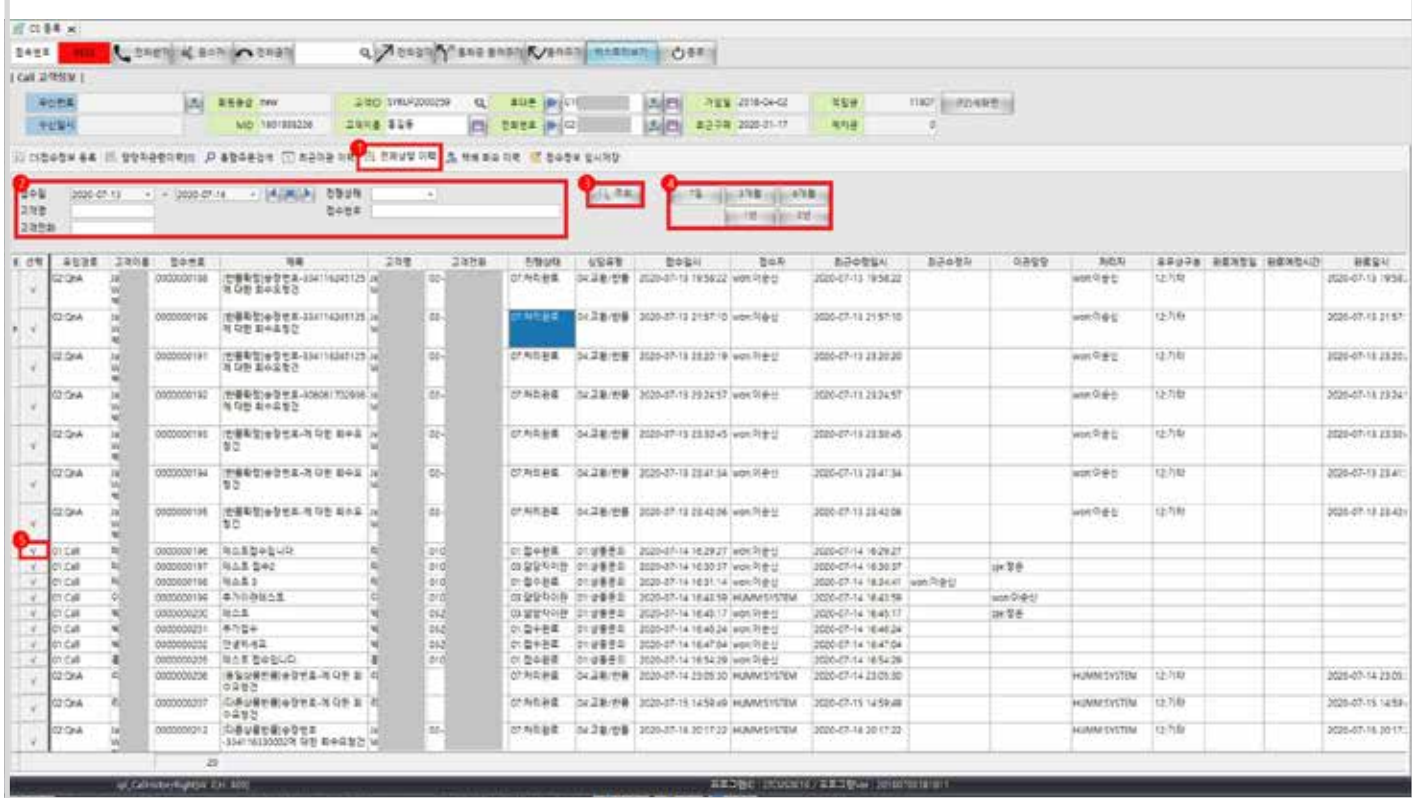

### **불러오기 수정 · 완료 방법**

**전체 상담 이력에서 불러오기. 2**

#### **[CS접수정보 등록] 탭의 기능**

- 6. 접수 내용을 수정합니다.
- 7. 접수 버튼 바에서 적용할 상태에 따라 해당 버튼을 클릭합니다.
- 이관 처리 : 접수 정보를 다른 담당자에게 이관처리 합니다. (이관 담당자 필수 입력)
- 완료 처리 : 접수 정보를 완료처리합니다. (최종 완료)
- 임시 저장 : 접수 정보를 임시 저장합니다. 다른 정보를 먼저 등록해야하는 경우에 사용 [접수정보 임시저장] 탭에서 다시 불러올수 있음
- 폐기 처리 : 잘못되었거나, 필요없는 접수인 경우에는 폐기처리합니다.
- 추가 접수 새화면 : 해당 접수를 통해 추가 접수하는 경우에 사용합니다. (접수 내용만 초기화되어 신규 접수를 진행합니다)

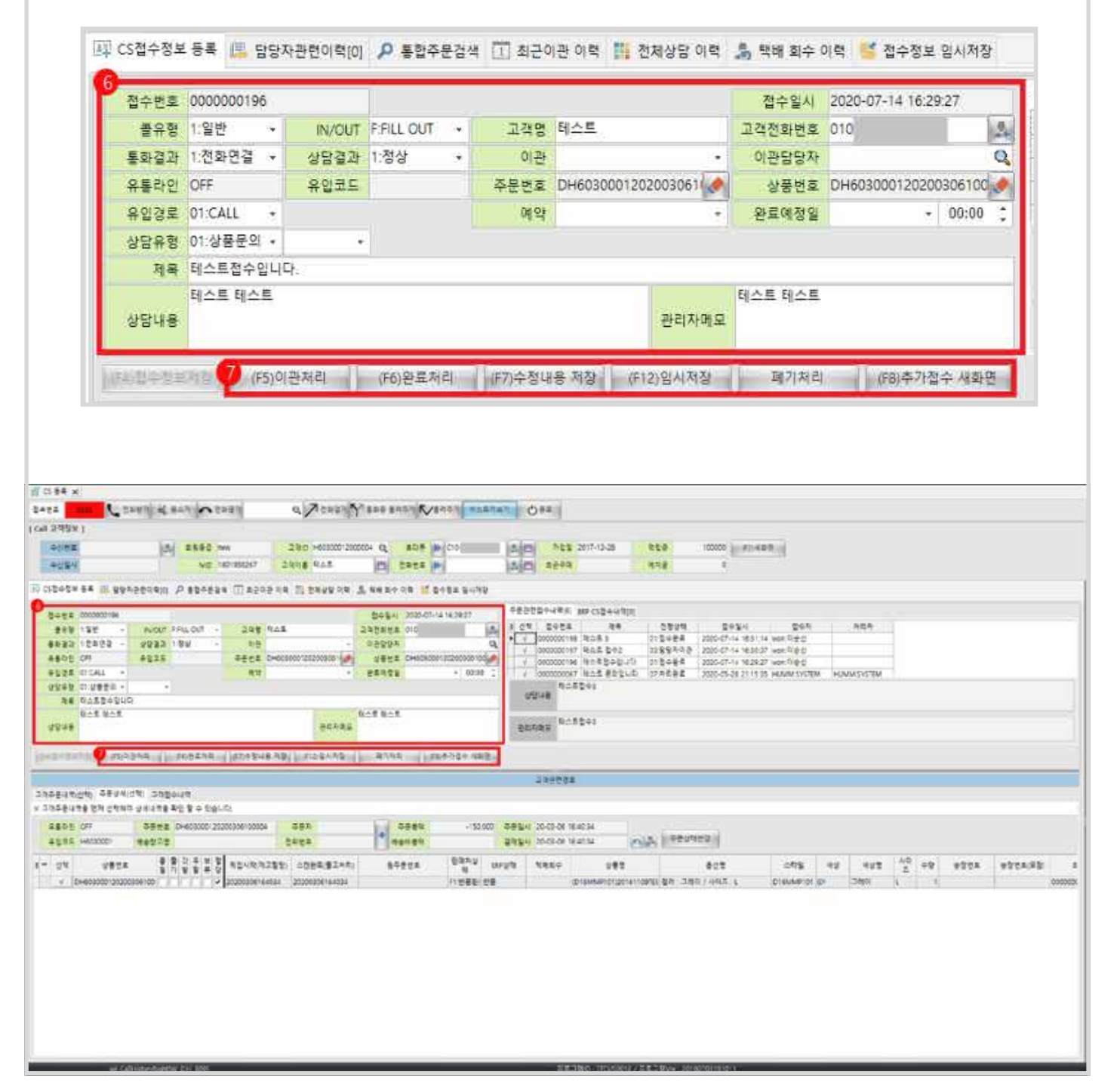

### **불러오기 수정 · 완료 방법**

#### **고객 조회로 불러오기 1**

#### **설명**

고객 정보로 고객을 조회하여 해당 고객의 접수 내역을 수정합니다.

#### **방법**

- 1. 고객ID에 고객명, 전화번호, ID를 입력하고 고객을 조회합니다.
- 2. 팝업에서 여러 개의 정보가 노출되면, '열람하려는 고객'을 더블 클릭합니다.

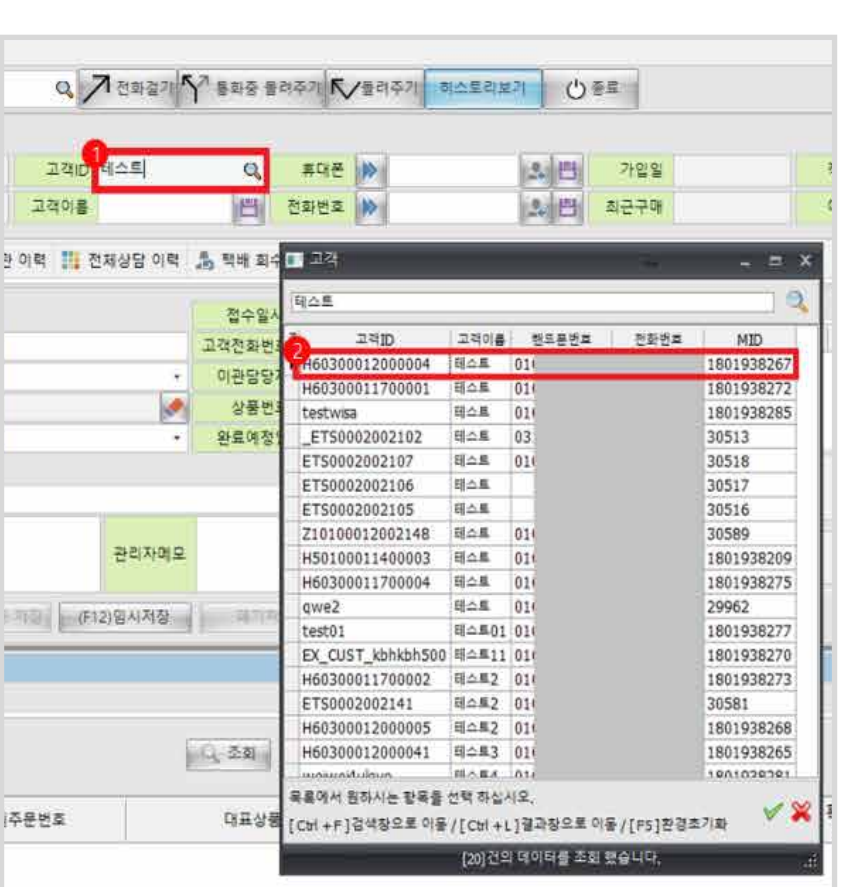

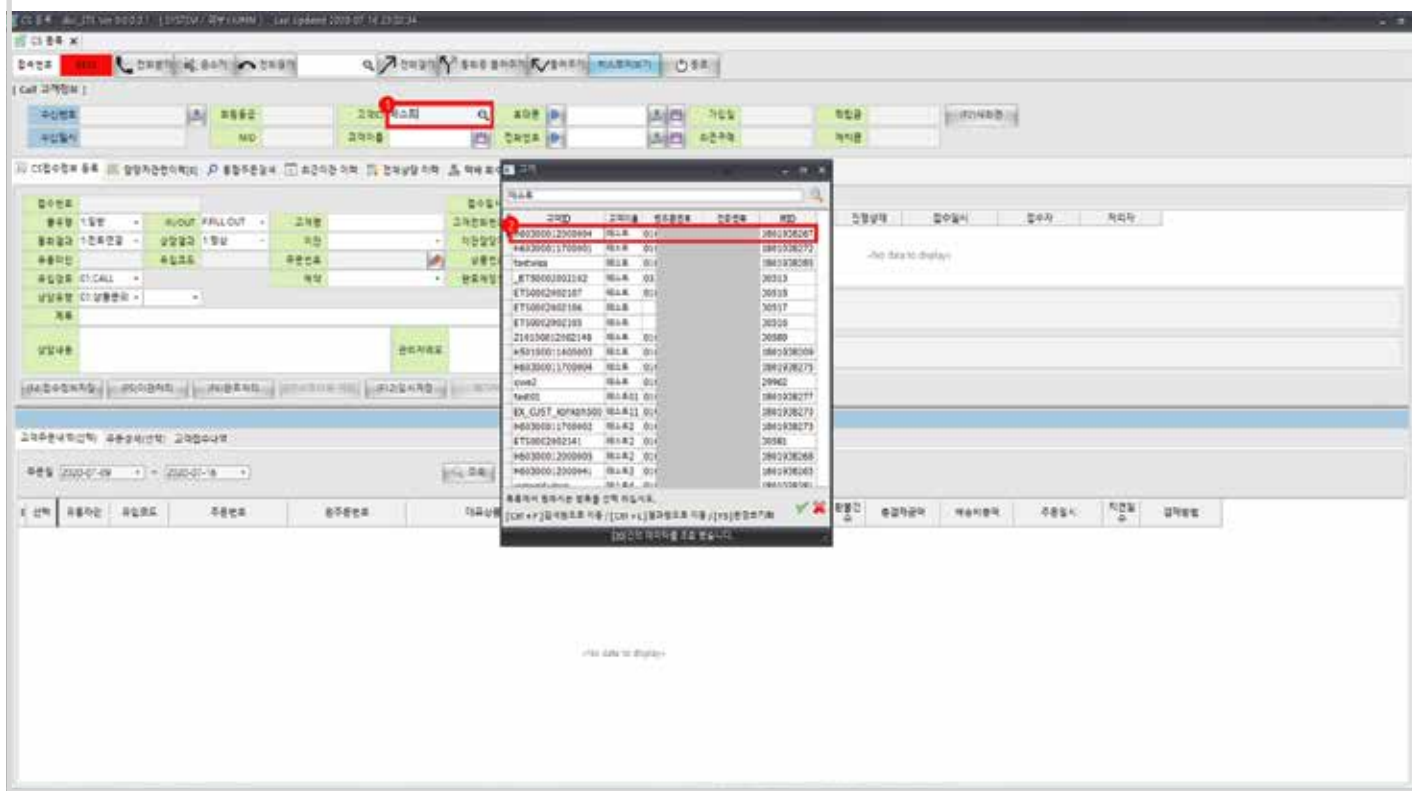

### **불러오기 수정 · 완료 방법**

#### **고객 조회로 불러오기 2**

#### **방법**

3. (2번 더블 클릭으로) 고객 정보가 조회됩니다.

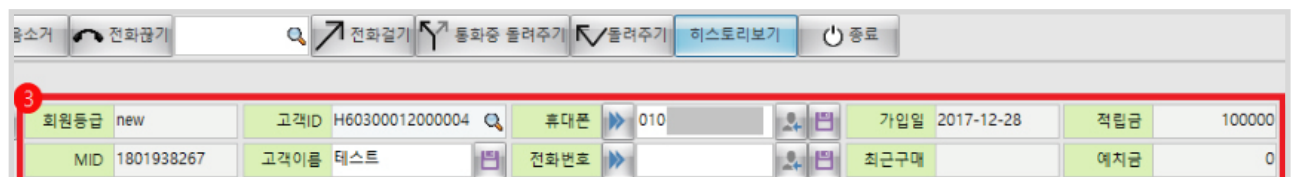

- 4. [고객 접수 내역] 탭을 클릭합니다.
- 5. 원하는 접수를 클릭합니다.

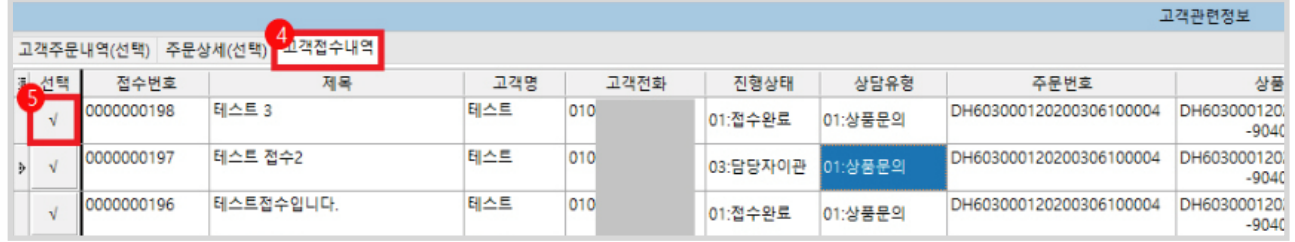

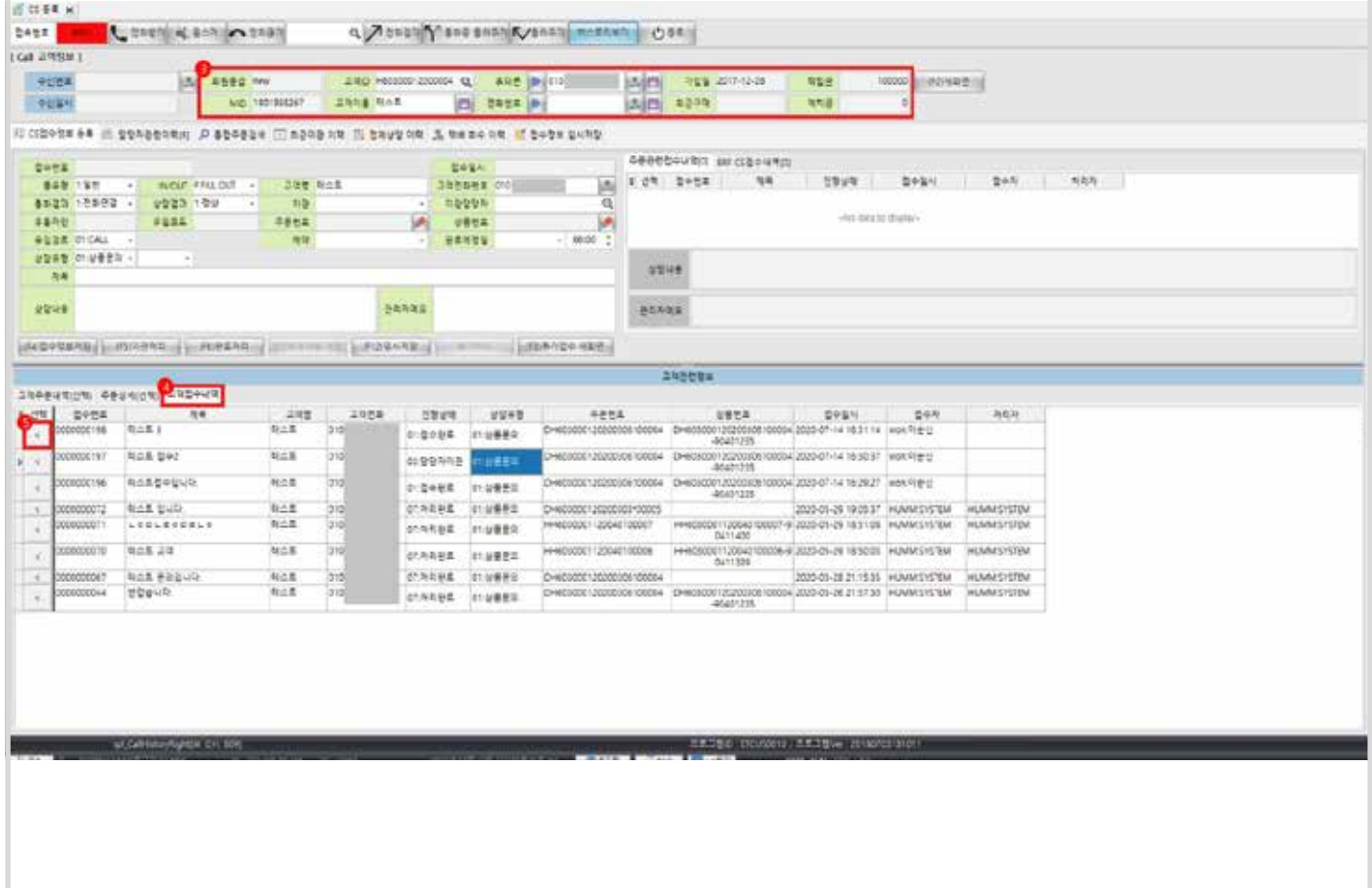

### **불러오기 수정 · 완료 방법**

**고객 조회로 불러오기 3**

#### **[CS접수정보 등록] 탭의 기능**

- 6. 접수 내용을 수정합니다.
- 7. 접수 버튼 바에서 적용할 상태에 따라 해당 버튼을 클릭합니다.
- 이관 처리 : 접수 정보를 다른 담당자에게 이관처리 합니다. (이관 담당자 필수 입력)
- 완료 처리 : 접수 정보를 완료처리합니다. (최종 완료)
- 임시 저장 : 접수 정보를 임시 저장합니다. 다른 정보를 먼저 등록해야하는 경우에 사용 [접수정보 임시저장] 탭에서 다시 불러올수 있음
- 폐기 처리 : 잘못되었거나, 필요없는 접수인 경우에는 폐기처리합니다.
- 추가 접수 새화면 : 해당 접수를 통해 추가 접수하는 경우에 사용합니다. (접수 내용만 초기화되어 신규 접수를 진행합니다)

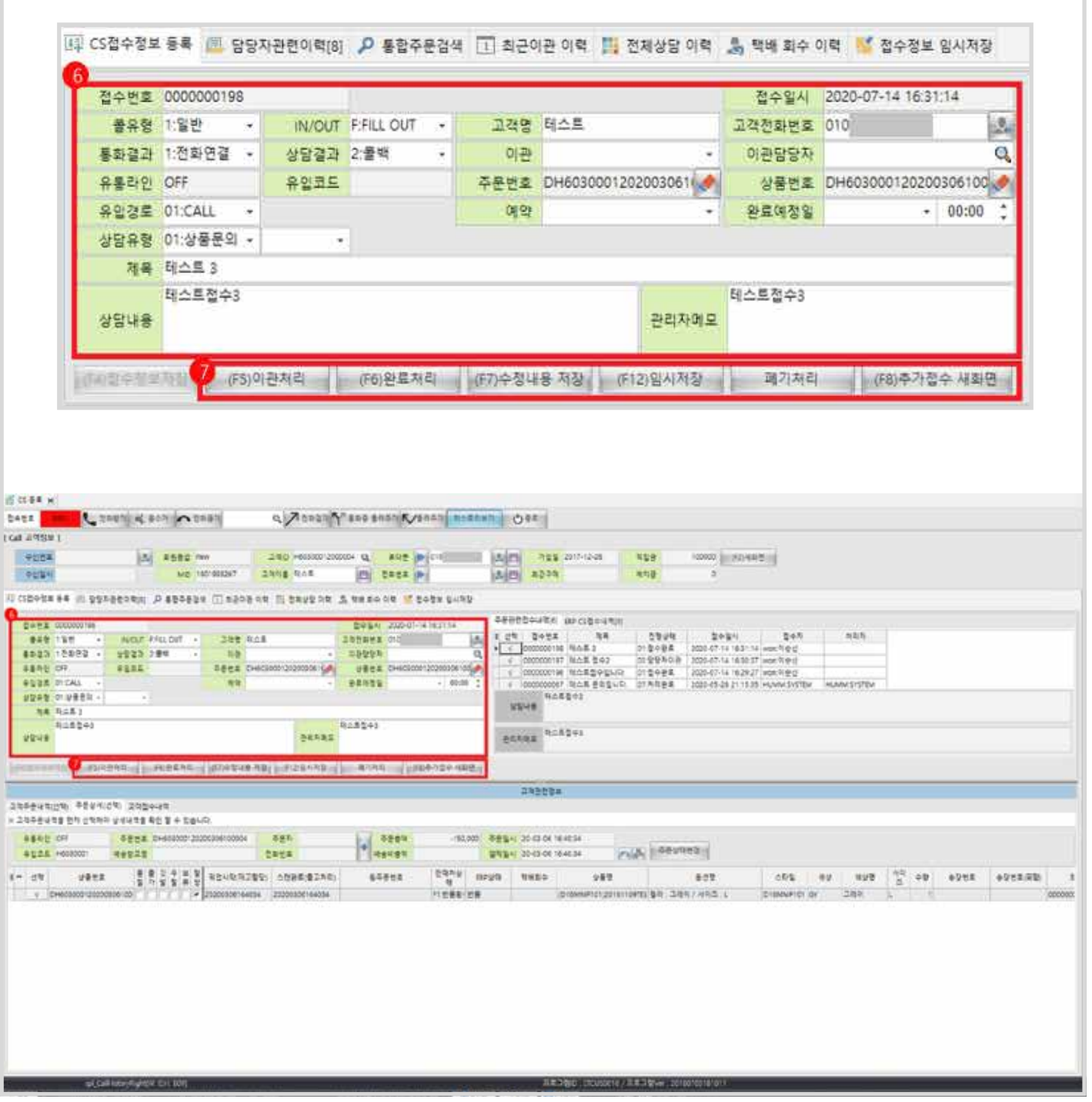

### **주문 회수 방법**

#### **설명**

고객 주문의 반품/교환에 대한 회수를 진행합니다.

#### **반품접수처리 1**

- 1. [통합주문검색] 탭을 클릭합니다.
- 2. 주문 정보에 대한 조회 조건을 입력합니다.
- 3. 조회 버튼을 클릭합니다.
- 4. 해당하는 주문의 '택배회수요청' 버튼을 클릭합니다.

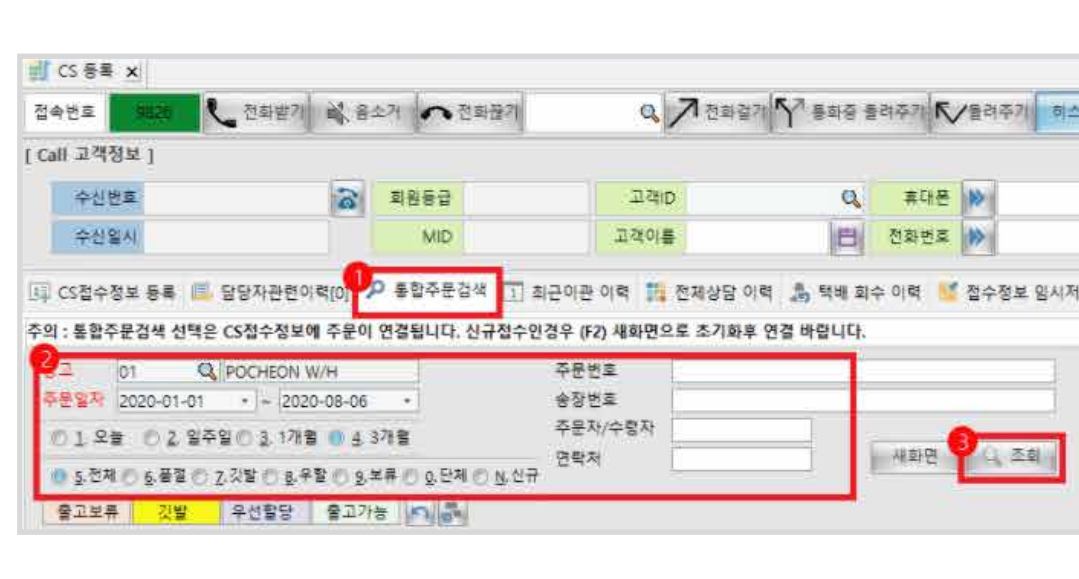

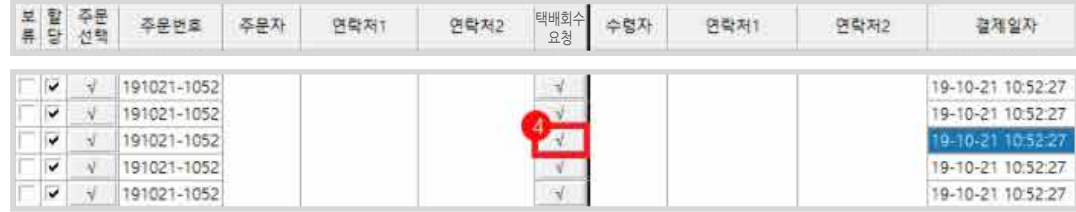

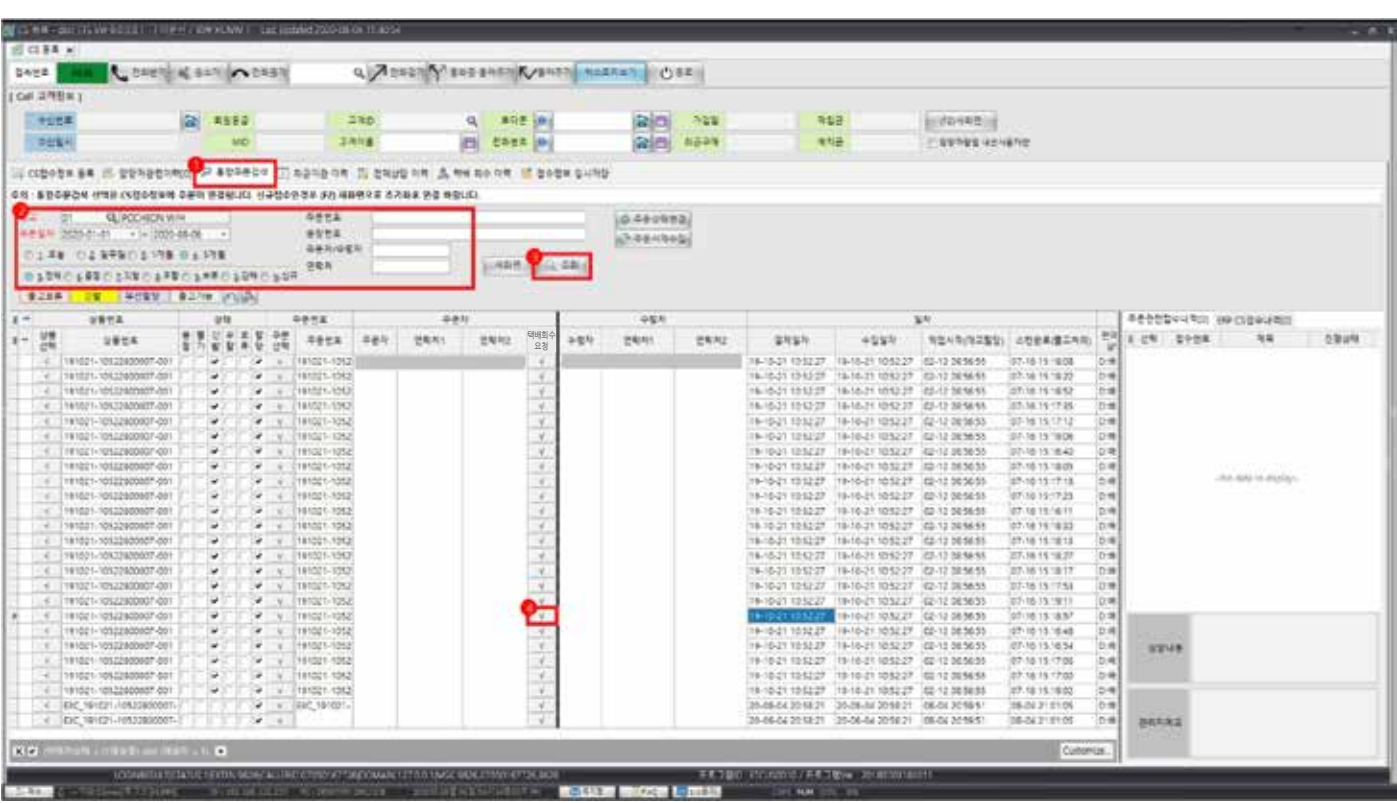

### **ETS 9**

## **ETS기능**

### **주문 회수 방법**

#### **반품접수처리 2**

- 5. 회송지 주소를 확인하고 공유할 내용이 있을 경우, CS등록에 대한 비고를 입력합니다.
- 6. 회송지 주소를 변경할 경우, 주소 정제 버튼을 클릭하여 주소 정제를 진행합니다. (CJ택배만 사용 가능)
- 7. 반품 대상 상품을 선택 체크하고
- 8. 반품접수처리 버튼을 클릭하면 반품접수처리가 됩니다.

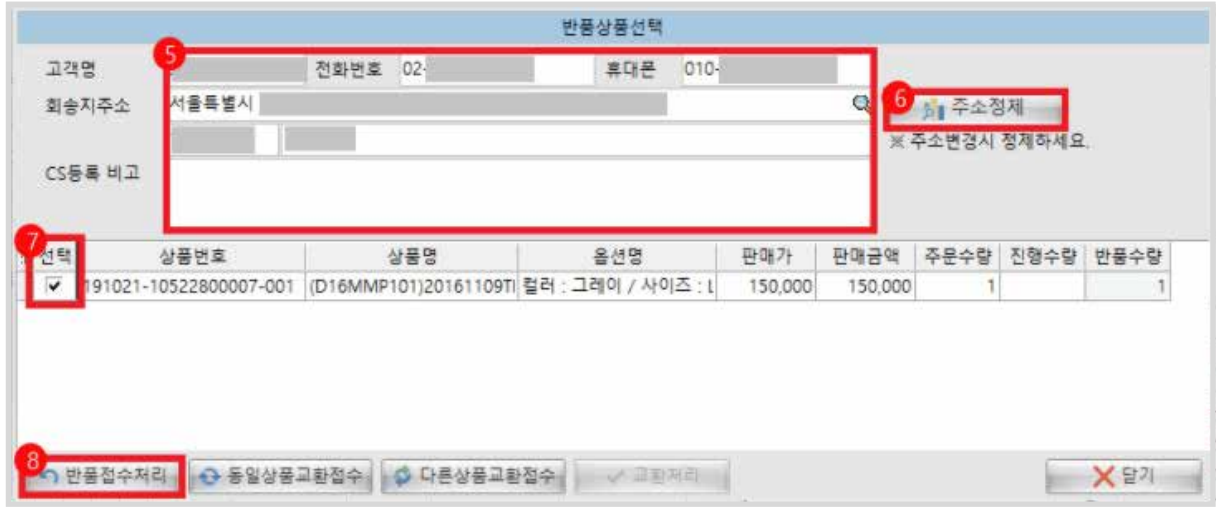

9. 처리가 완료되면, 주문관련접수내역 탭에서 '반품접수처리'가 등록된 것을 확인할 수 있습니다.

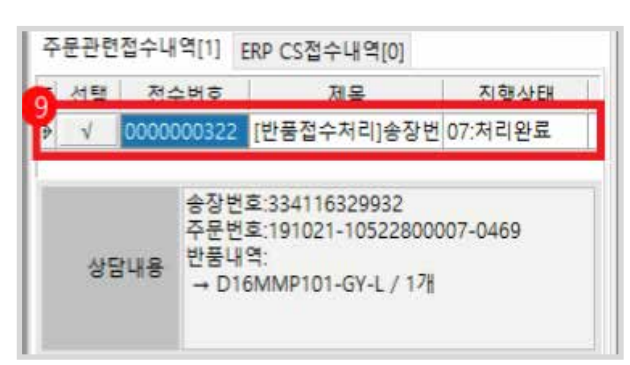

### **주문 회수 방법**

#### **동일 상품의 교환접수처리 1**

- 1. [통합주문검색] 탭을 클릭합니다.
- 2. 주문 정보에 대한 조회 조건을 입력합니다.
- 3. 조회 버튼을 클릭합니다.

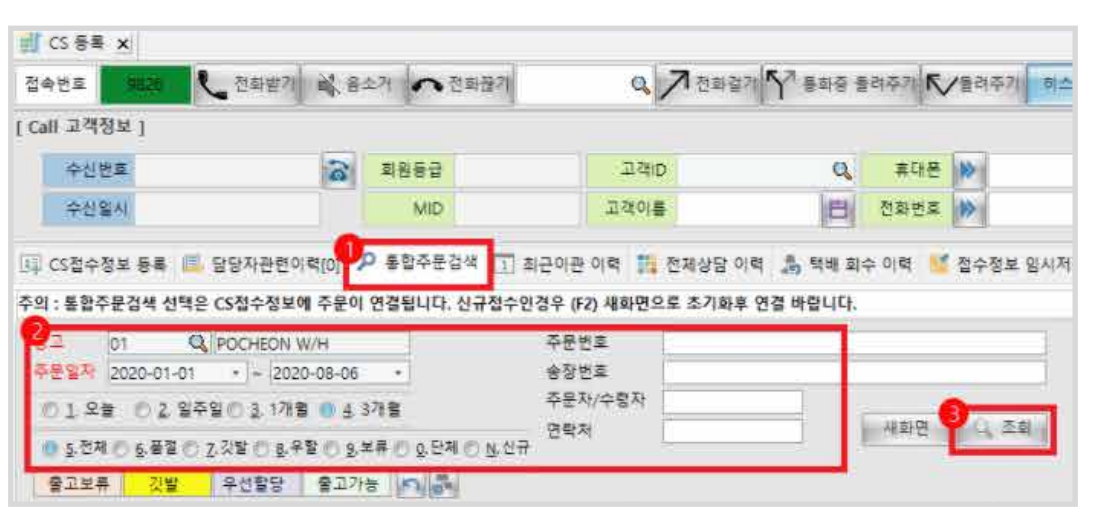

4. 해당하는 주문의 '택배회수요청' 버튼을 클릭합니다.

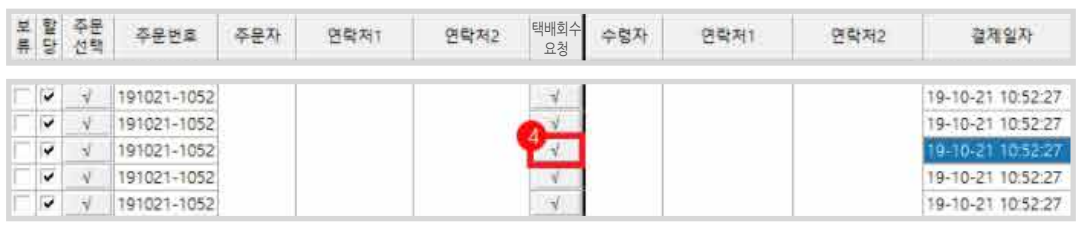

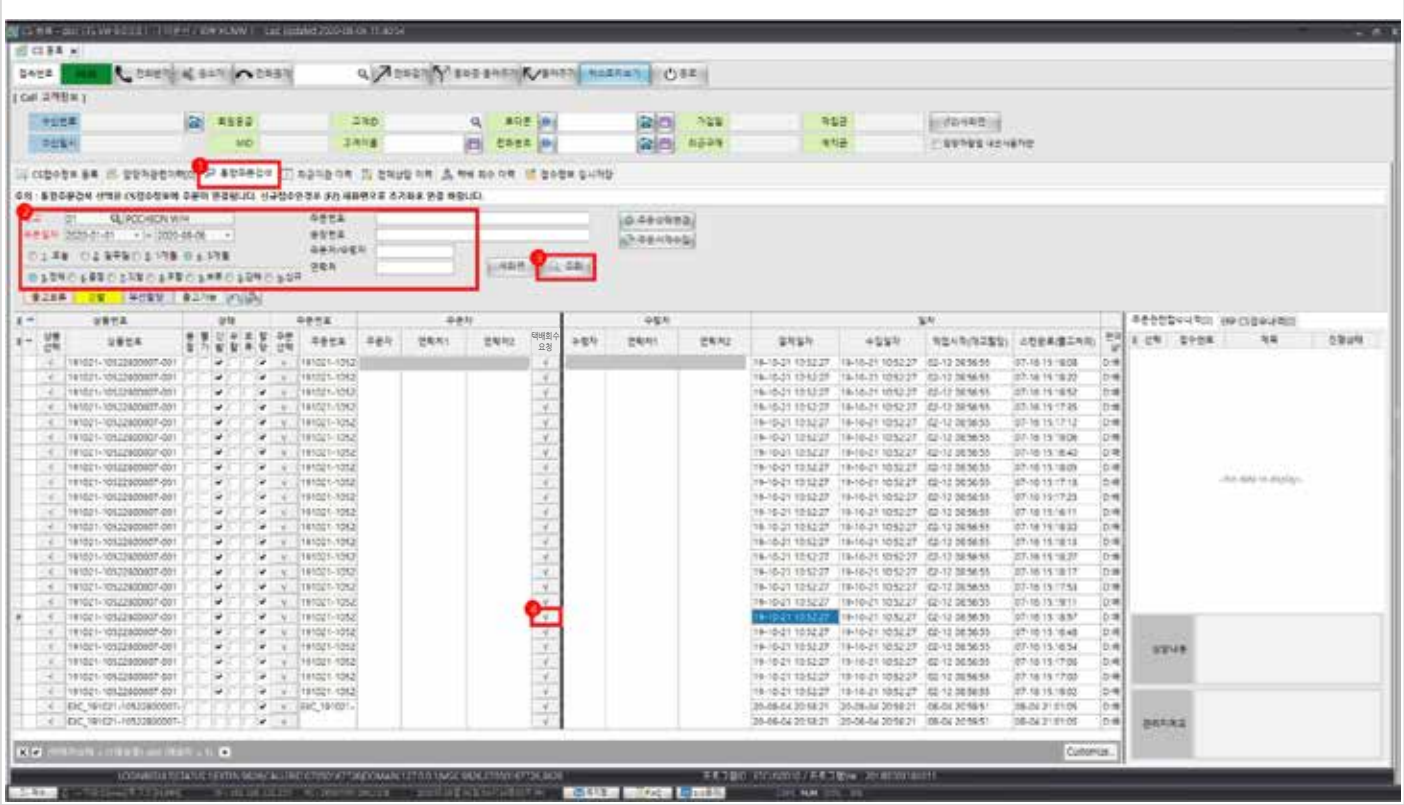

### **주문 회수 방법**

#### **동일 상품의 회수 2**

- 5. 회송지 주소를 확인하고 공유할 내용이 있을 경우, CS등록에 대한 비고를 입력합니다.
- 6. 회송지 주소를 변경할 경우, 주소 정제 버튼을 클릭하여 주소 정제를 진행합니다. (CJ택배만 사용 가능)
- 7. 반품 대상 상품을 선택 체크하고
- 8. 동일상품교환 버튼을 클릭하면 교환접수처리가 됩니다.

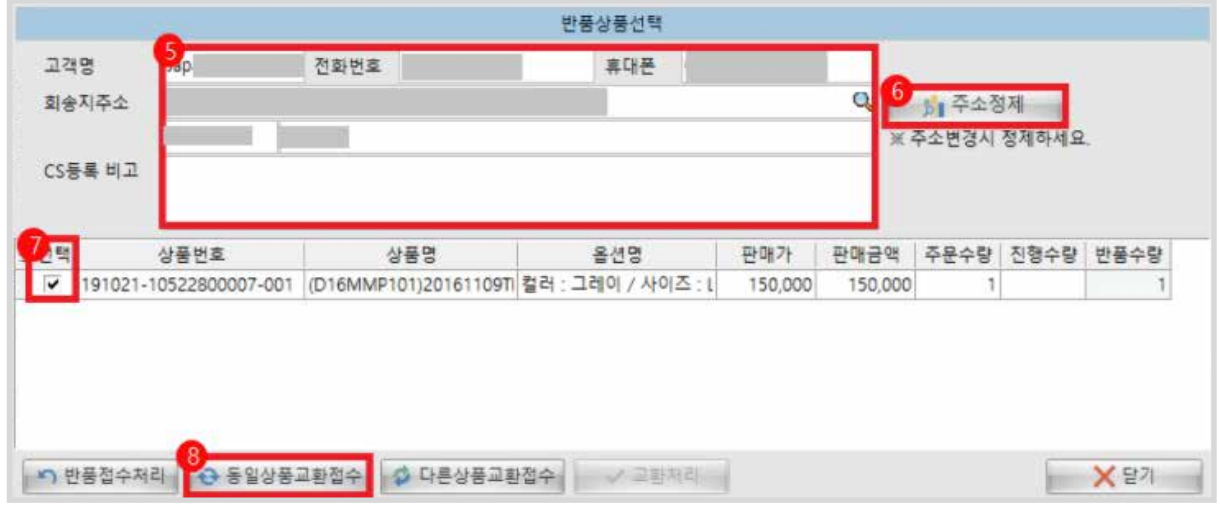

9. 처리가 완료되면, 주문관련접수내역 탭에서 '동일상품교환'이 등록된 것을 확인할 수 있습니다.

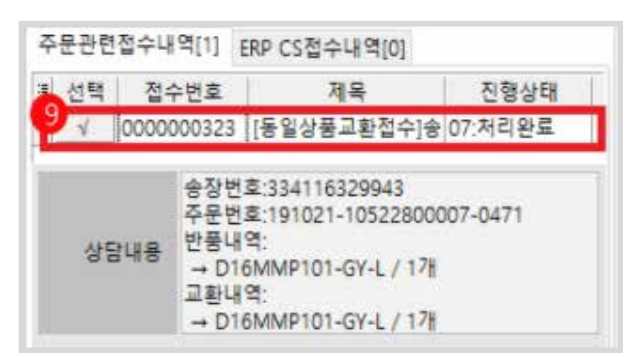

### **주문 회수 방법**

#### **다른 상품의 교환접수처리 1**

- 1. [통합주문검색] 탭을 클릭합니다.
- 2. 주문 정보에 대한 조회 조건을 입력합니다.
- 3. 조회 버튼을 클릭합니다.

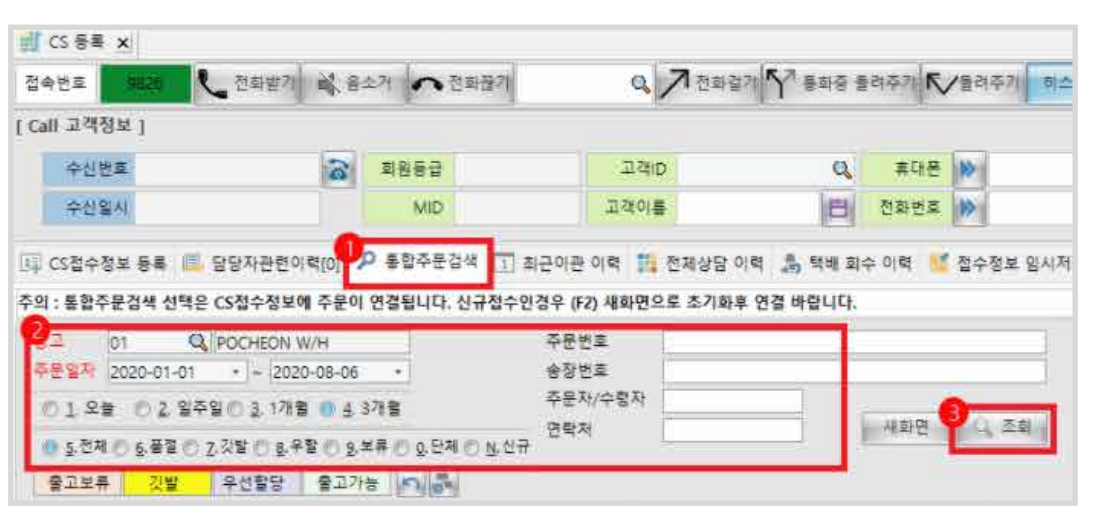

4. 해당하는 주문의 '택배회수요청' 버튼을 클릭합니다.

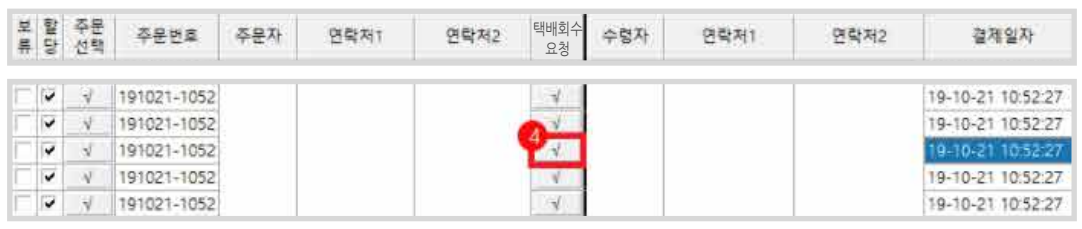

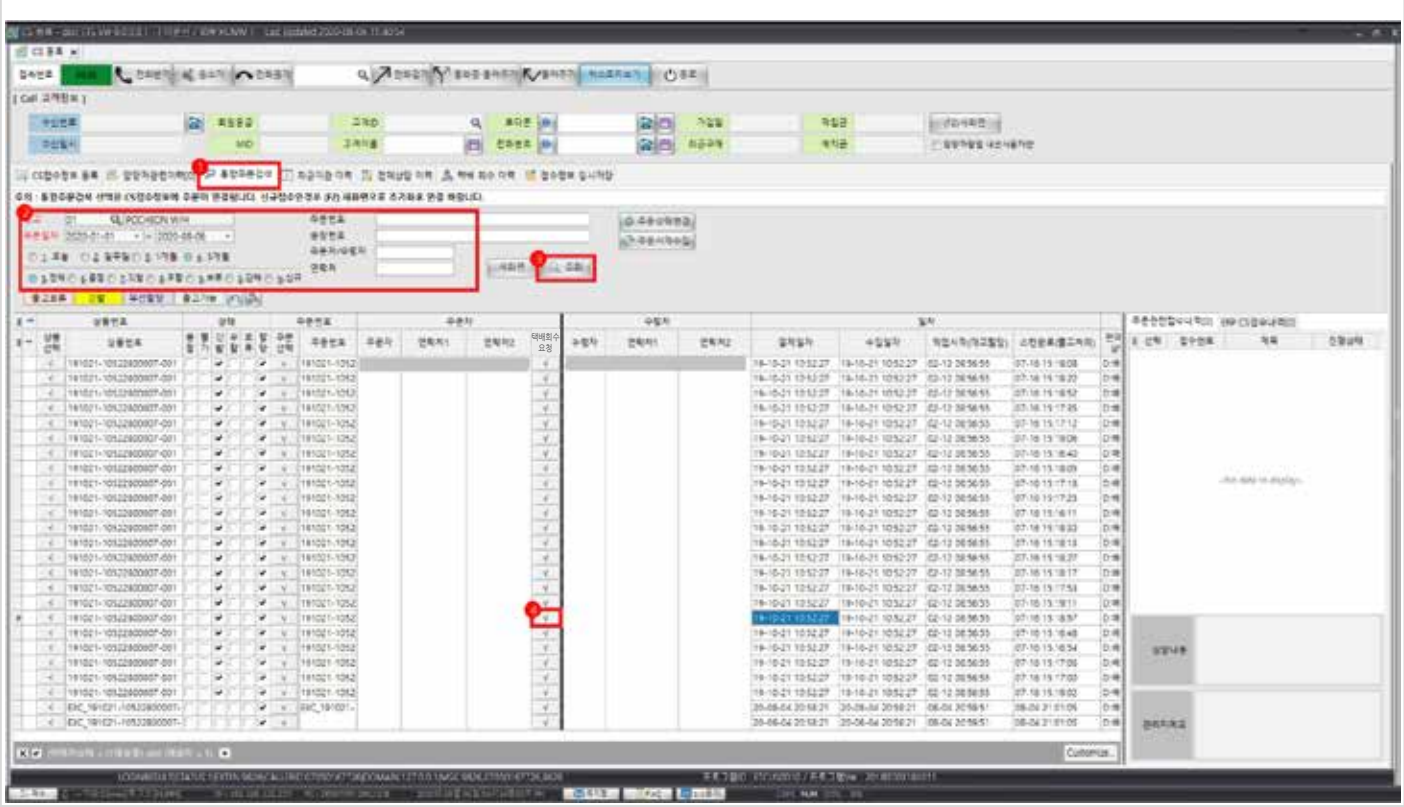

### **주문 회수 방법**

#### **다른 상품의 교환접수처리 2**

- 5. 변경된 고객정보 및 CS등록에 대한 비고를 입력합니다.
- 6. 주소가 변경된 경우, 주소 정제 버튼을 클릭하여 주소 정제를 진행합니다. (CJ택배만 사용 가능)
- 7. 반품 대상을 선택 체크하고
- 8. 다른상품교환 버튼을 클릭합니다. (교환 상품 선택란이 나옵니다.)

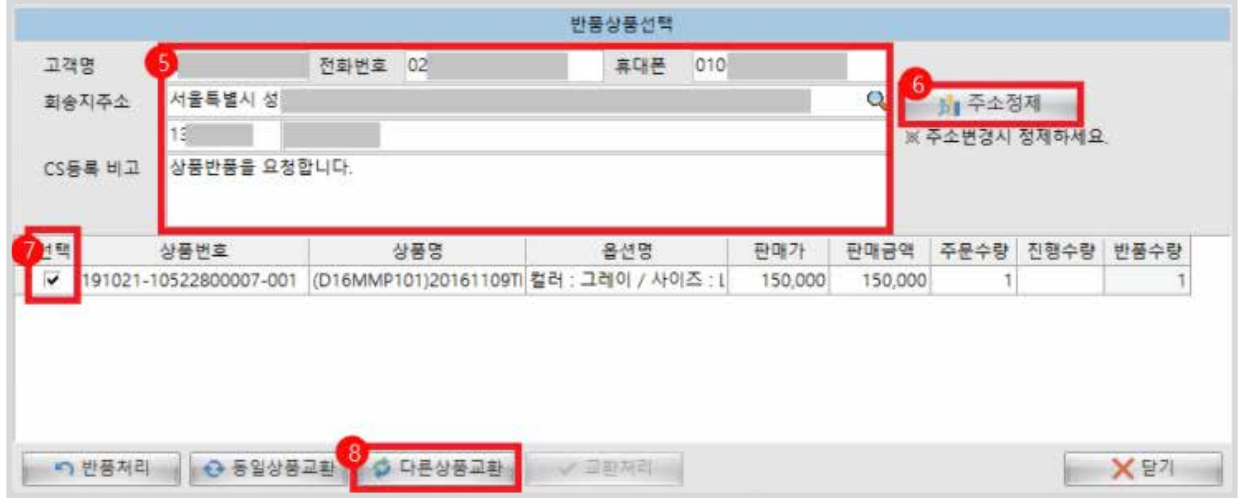

9. 교환 대상의 상품정보, 판매가, 수량을 입력합니다 ( 키보드 ↓ 버튼으로 상품 추가 입력이 가능합니다.)

10. 교환처리 버튼을 클릭하면 교환접수처리가 됩니다.

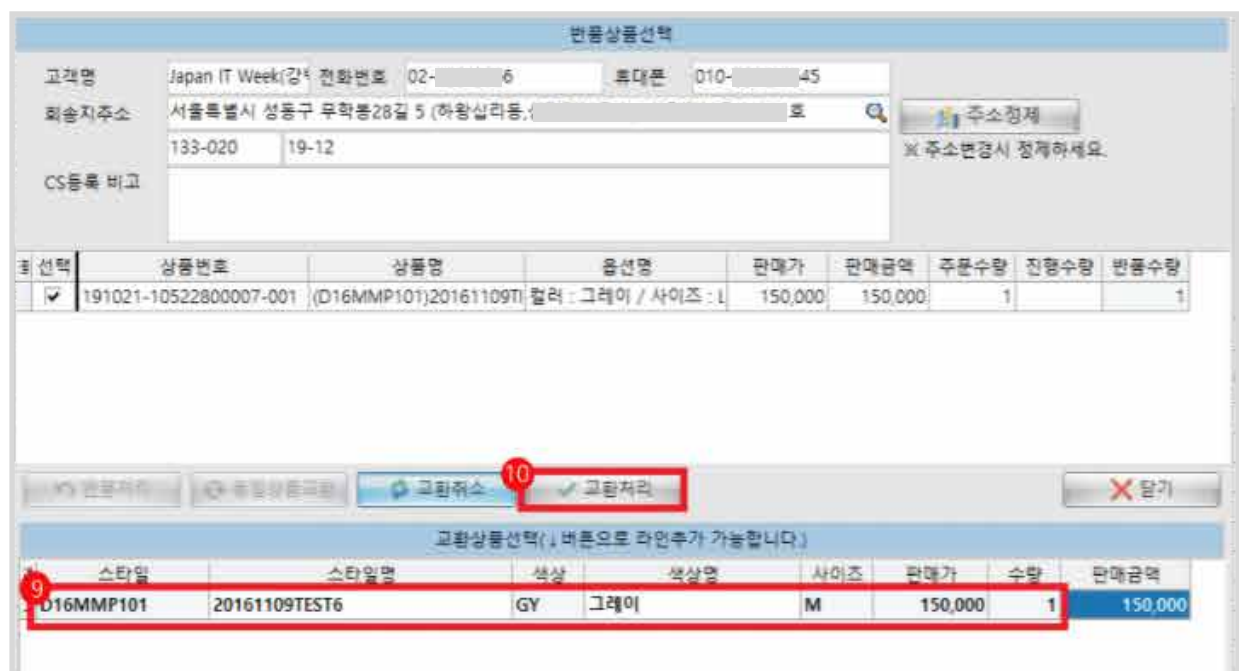

11. 처리가 완료되면, [주문관련접수내역] 탭에서 '다른상품교환접수'가 등록된 것을 확인할 수 있습니다.

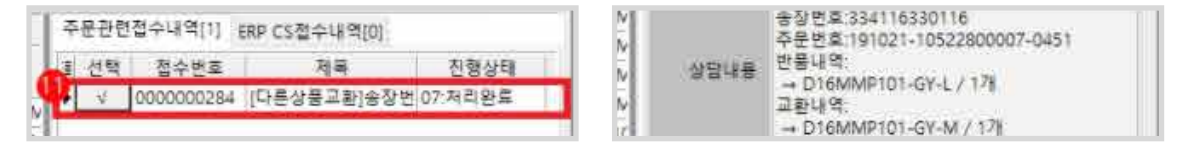

### **ETS 부가기능**

### <u>Cadoo 분양몰에 대한 정의</u>

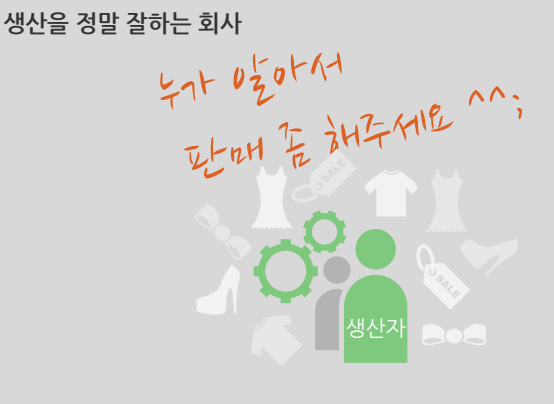

- **品 생산은 잘 할수 있는데. BtoC 직접 판매는 자신이 없습니다 ^^;** BtoC, 비대면 거래가 대세인데 …
- 온라인 판매를 하자니 영업MD가 필요합니다. MD 구인도 힘들고, 연봉도 높습니다.
- 온라인 마케팅을 잘하는 팀/회사에서 판매만 해주면 좋겠습니다 ! 배송도 직접 가능합니다.

#### **분양몰에 대한 정의**

· 독자 운영중인 ERP에 하나의 자사몰을 운영하는 것이 아니라, 동일 상품을 '다중의 온라인 몰'에서 동시 전개하고, 판매하는 이커머스 온라인 쇼핑몰입니다.

#### **대표적인 사례**

· 제조와 생산은 하나의 사업자이지만, 이커머스 상에서의 판매자는 다중으로 구성하고, 독자적인 카테고리 및 특성화를 시켜서 고객을 유입합니다. · 제조자는 하나의 ERP와 운영시스템을 통해서 일괄 처리함으로 업무는 최소화시키고, 매출은 증대되는 효과가 있습니다.

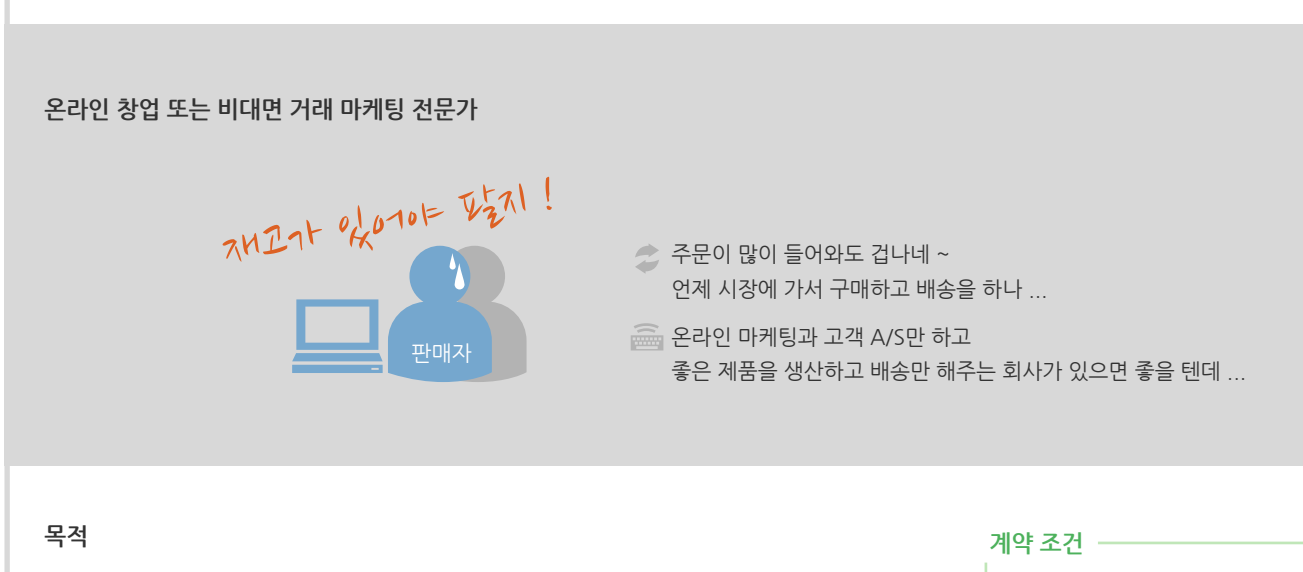

· 제조와 생산에 특화된 기업이 기존의 유통에 얽매이지 않고, 이커머스 유통망으로 쉽게 진입할 수 있도록 합니다.

· 초기 라이센스 300만원

· 월 사용료 10만원 (분양사업자)

#### **기대효과**

· 제조와 생산이외에 이커머스 운영 업무를 위탁함으로서 본연의 업무에 충실하게 합니다.

- · 이커머스 유통에 최적화된 위탁 사업자는 상품 판매와 고객지원 업무만 전담하여, 관리비용을 최소한으로 운영되도록 합니다.
- · 다중의 유통라인을 통해서 매출은 상승하고, 상호 특화된 업무만 진행함으로써 최소의 비용으로 운영이 가능하며, 제조,생산자와 위탁 판매자 상호가 최대의 이익실현이 가능합니다.

## **ETS 부가기능 ETS <sup>9</sup>**

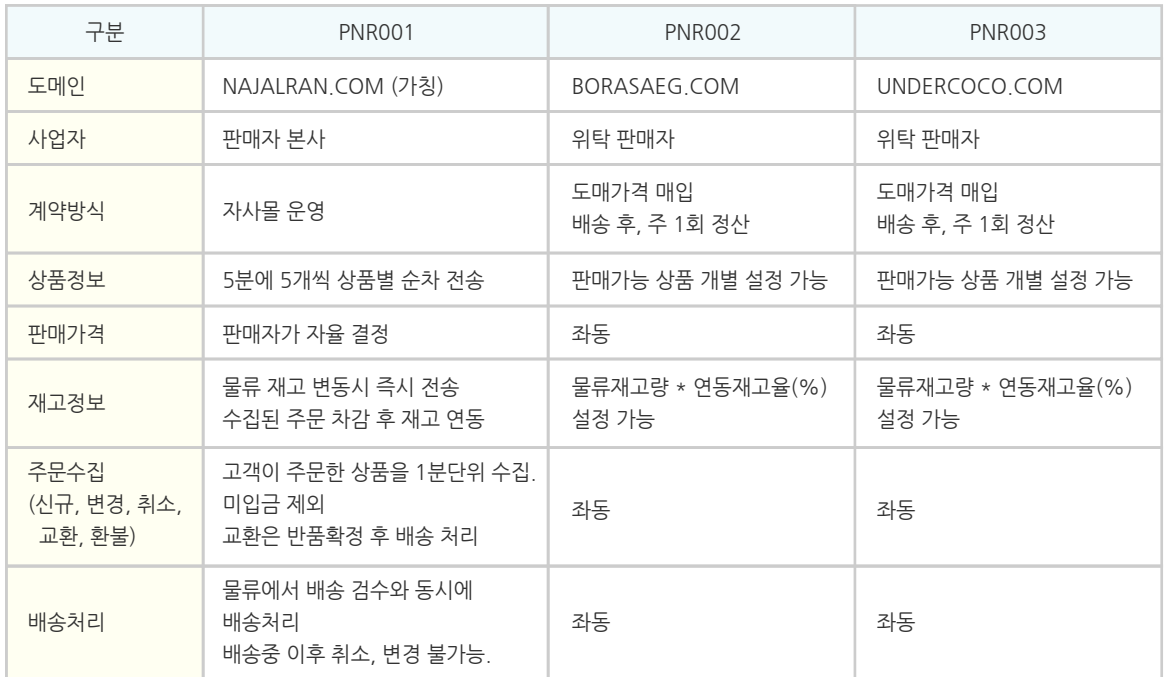

#### **생산,제조자와 위탁 판매자의 업무 정리**

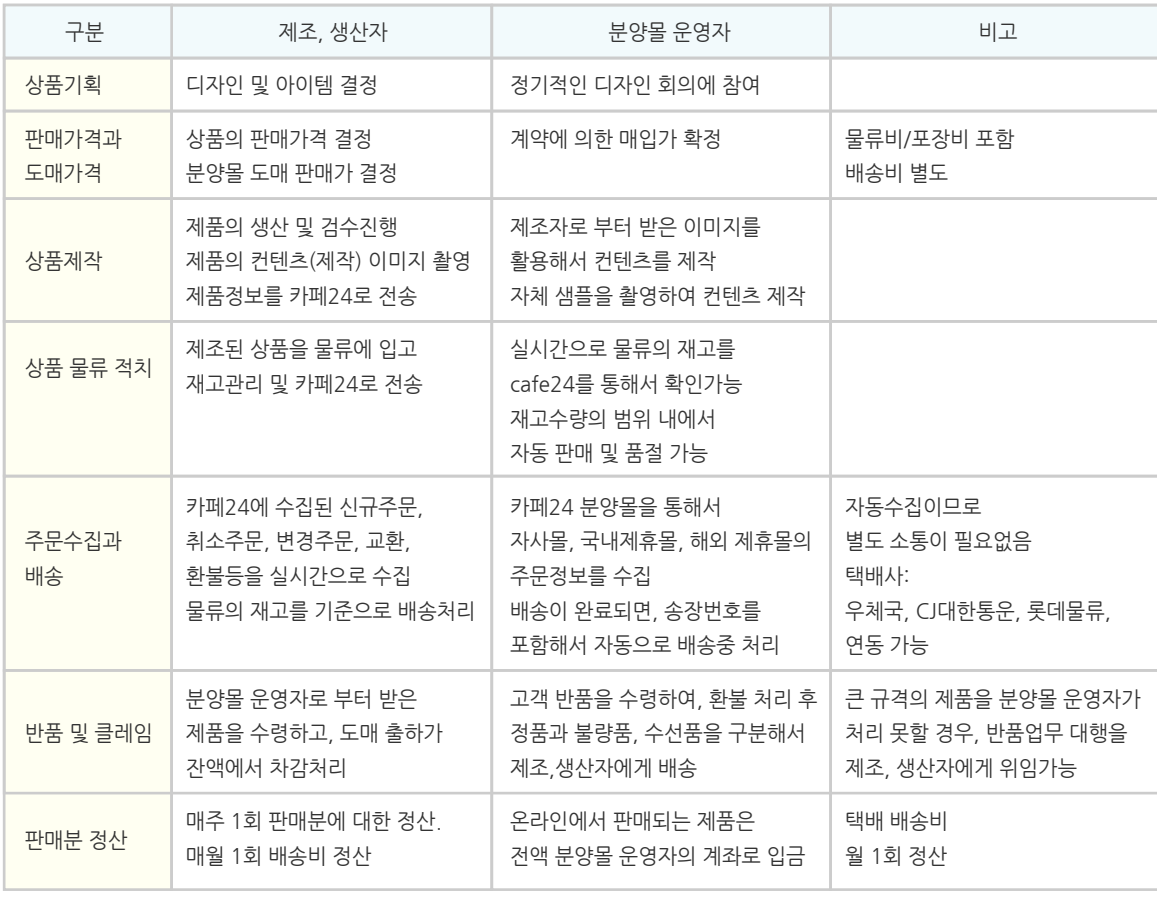

## **ETS 부가기능 ETS <sup>9</sup>**

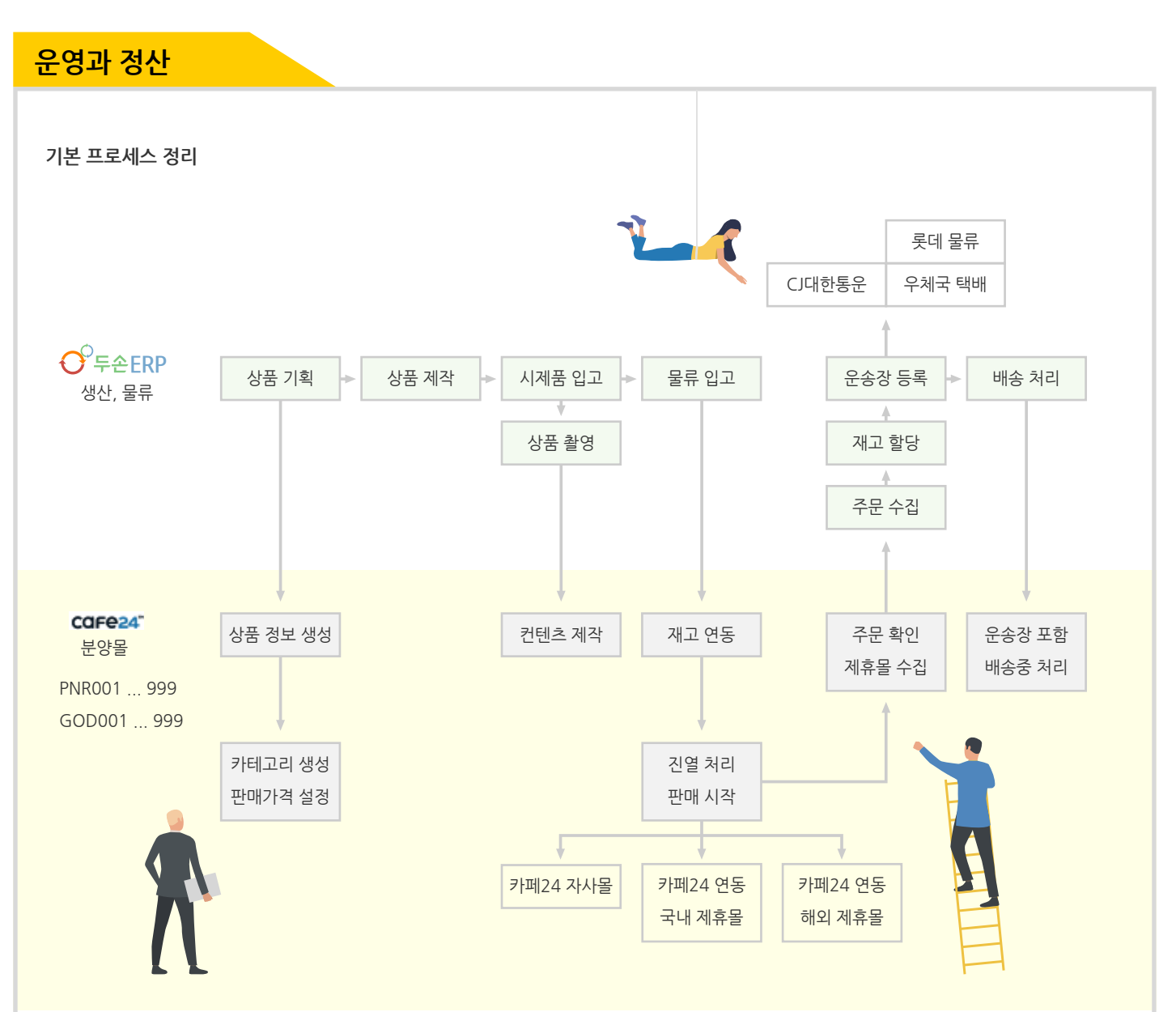

#### **분양몰 운영 정산 예시**

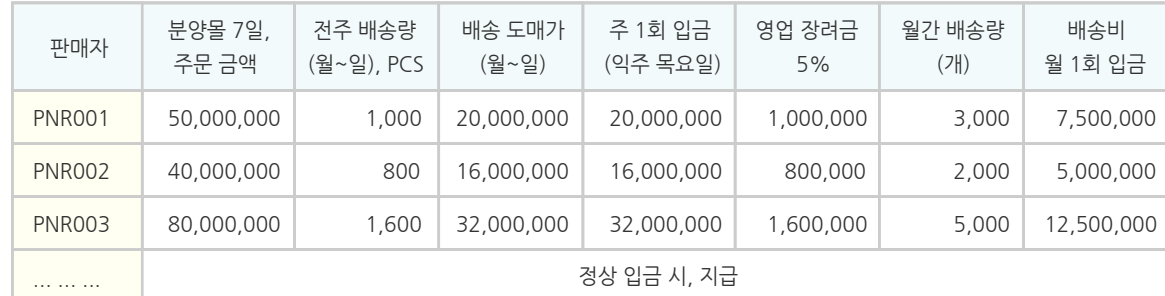

## **ETS 부가기능 ETS <sup>9</sup>**

**카페24 운영**

#### **카페24 자사몰 및 오픈마켓 운영 가능 범위**

· 2020.3.27 기준 ( 현재 연동가능한 오픈마켓은 지속적으로 업데이트 되고 있습니다. )

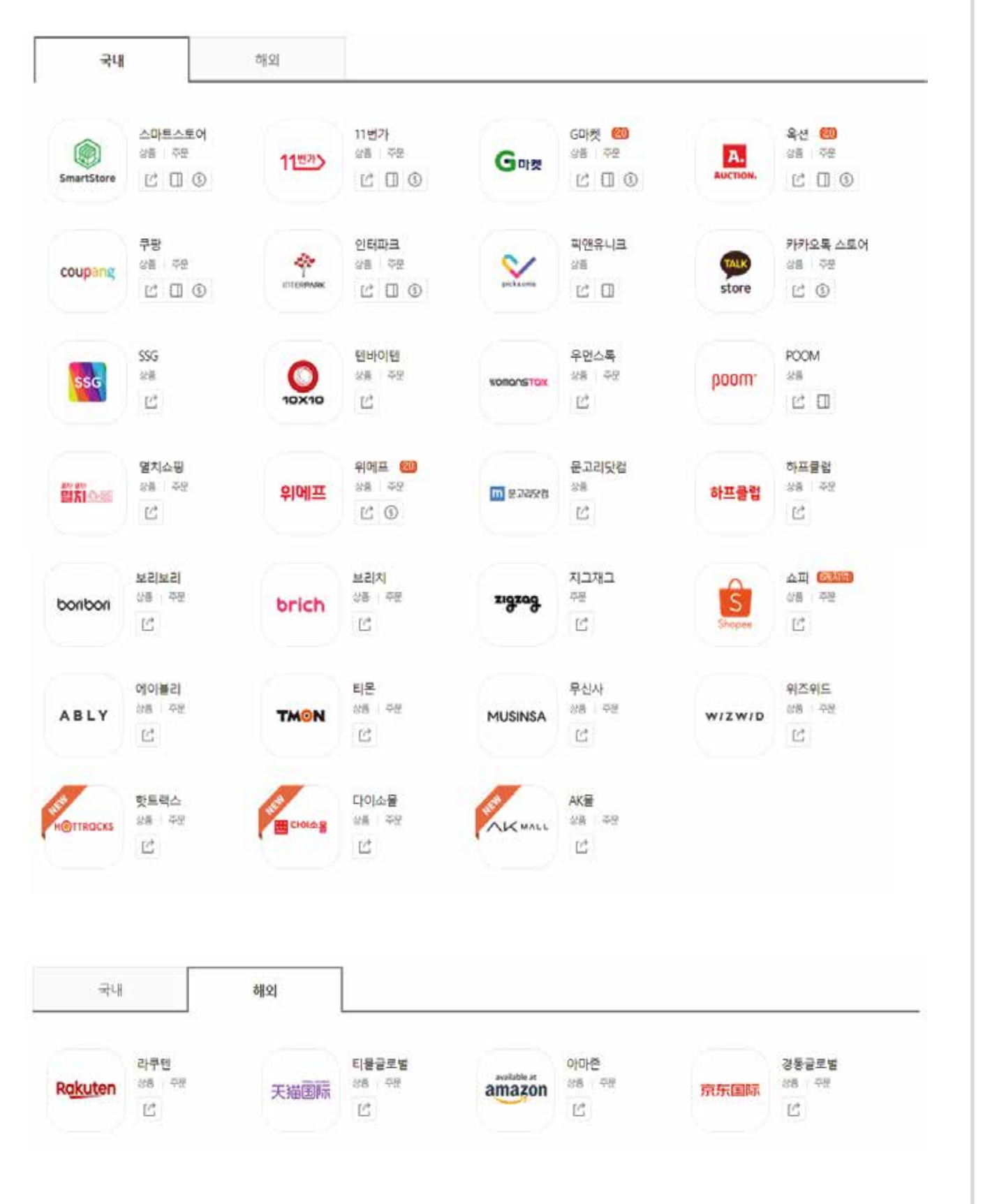